**پودمان 1**

# **كار با نرم افزار طراحي مدار چاپي**

امروزه بردهاي الكترونيكي دستگاههاي مختلف مانند رايانه، تلفن همراه و تلويزيون از تعداد زيادي قطعه الكترونيكي تشكيل شده و ارتباط الكتريكي بين پايههاي قطعات روي بردهاي مدار چاپي كه ابعاد كوچكي دارند صورت ميگيرد. لذا ارتباط الكتريكي بين پايههاي قطعات از پيچيدگي زيادي برخوردار است. از اينرو استفاده از بردهاي يك اليه و چند اليه بسيار متداول است. طراحي مدار چاپي اينگونه بردها بسيار پيچيده بوده و نرمافزارهاي نمونه آزمايشي آن )demo )يا نرمافزارهاي نسخه قديمي قادر به انجام اينگونه كارها نيستند. در ضمن نرمافزارها بايد قادر به شبيهسازي مدار نيز باشند. بهطوري كه بتوان طرح

مدار چاپي را در فضاي نرمافزار شبيهسازي و آزمايش كرد و از صحت عملكرد مدار اطمينان حاصل نمود. نرمافزار آلتیوم دیزاینر Designer Altium يكي از قدرتمندترین نرمافزار تجاری و صنعتی طراحی مدار چاپی است كه در اين واحد يادگيري آموزش داده ميشود. پس از آموزش چگونگي نصب و راهاندازي نرمافزار در كتاب همراه هنرجو و طراحي مدار چاپي در كتاب درسي، هنرجو توانايي الزم را در طراحي مدار چاپي بردهاي با قطعات زياد را كسب خواهد كرد. در تمام مراحل اجراي كارهاي عملي، رعايت نكات ايمني و بهداشتي، توجه به مهارتهاي غيرفني مانند كار گروه، رعايت نظم و ترتيب، مديريت منابع، كاربرد فناوري و توجه به نكات زيستمحيطي ضروري است و بايد در تمام مراحل كار به اجرا درآيد.

### **واحد یادگیری1**

## **شايستگي كار با نرمافزارهای پیشرفته طراحی مدار چاپی**

**استاندارد عملکرد**

 **نقشه کشی مدارهای الکترونیکی به کمک نرمافزار**

آیا تا به حال برد مدار چاپی دستگاههای مدرن الکترونیکی نظیر رایانه، دستگاههای صوتی تصویری و تلفن همراه را مشاهده نمودهاید؟ چه نرمافزارهایی قادر به ترسیم طرح مدار چاپی پیچیده اینگونه مدارها هستند؟ چگونه طرح مدار چاپی دو رو و چند رو را میتوان ترسیم نمود؟ چگونه تعداد زیادی خطوط ارتباطی منظم )BUS )را در برد مدار چاپی طراحی می کنند؟ آیا امکان تهیه مدار چاپی بردهایی که شامل تعداد زیادی قطعات است، توسط نرمافزارهای نمونۀ نمایشی (Demo) امکان پذیر است؟ یک نرمافزار مطلوب تجاری از چه ویژگیهایی باید برخوردار باشد؟ در صنعت الكترونيك نرم افزارهای متعددی وجود دارد كه از آنها برای طراحی مدار چاپی استفاده می شود. از مشهورترین این نرمافزارها میتوان Eagle ,Proteus ,Designer Altium را نام برد. در اين واحد يادگيري به شرح نرمافزار آلتیوم دیزاینر میپردازیم که در بازار کار و صنعت هم از آن استفاده میشود. پس از آموزش از فرا گيرنده انتظار ميرود كه بتواند نرمافزارهای مدار چاپی را شناخته و طریقه نصب و کار با نرمافزار آلتیوم دیزاینر را دانسته و بتواند یک پروژه را در محیط شماتیک رسم کرده و آن را به محیط پی سی بی ببرد و فيبر مدار چاپی را بسازد. ضمناً رعايت نكات ايمنی و توجه به مهارتهای غيرفنی نيز از مواردی است كه از اهميت ويژهاي برخوردار است و در تمام مراحل بايد رعايت شود. **شبیهسازی مدار و ترسیم نقشه مدار چاپی با نرمافزار** 

**1ـ 1ـ تجهيزات و ابزار مورد نیازكارگاه** رایانه رومیزی ـ پرینتر لیزری ـ نرمافزارهاي مورد نياز  **فضای آموزش و تجهیزات مربوط به آن**

سیستم تهویه ـ ویدئو پروژکتور ـ پرده نمایش )اسمارت برد به جای ویدئو پروژکتور و پرده نمایش( ـ رایانه ـ ماشین حساب و وایت برد. مشخصات فنی تجهیزات و فضا و تعداد آن در سند برنامه درسی آمده است.

**2ـ1ـ يادآوري طراحی مدار چاپی** با توجه به آموختههای خود در درس طراحی و ساخت مدار چاپی در سال دهم، پیش آزمون زیر رادر خارج از ساعات درسی اجرا کنید و به خود امتیاز دهید. در دادن امتیاز صادق باشید، زیرا دانستههاي خود را ارزیابی می کنید. این آزمون در کالس درس به وسیله معلم نيز مورد ارزیابی قرار میگیرد. 1ـ آيا نرمافزارهای طراحی مدار چاپی را میشناسید؟ الف) خير ب) بلي 2ـ آیا در بازار از نرمافزار Wizard PCB برای طراحی مدارهای صنعتی استفاده مىشود؟ شرح دهيد. 3ـ مفهوم نقشه شماتیک )فنی( كدام است؟ الف) نقشهای که قطعات الکترونیک با نماد سمبلیک خود در آن رسم میشود؟ ب( نقشهای که قطعات الکترونیک با شکل فیزیکی خود بهصورت واقعی در آن قرار میگیرند؟ 4ـ کدام یک از روشهای ساخت فیبر مدار چاپی بهصورت تجاری استفاده میشود؟ الف) اُتو ب( ب) سیلک اسکرین ج( اسپری پوزیتیو ٢٥ در المینت 5 ـ اسید مورد استفاده برای تهيه فیبر مدار چاپی چه نام دارد و در بازار چند نوع آن یافت میشود؟

**فیلم**

**بحث کنید**

فیلم طراحی و ساخت فیبر مدار چاپی به روش صنعتی در کارخانجات را ببینید و درباره نرمافزار مورد استفاده در آن بحث کنید.

با توجه به پيش آموختههاي خود در سال گذشته، درباره نرمافزارهای موجود طراحی مدار چاپی در صنعت بهصورت گروهی بحث کرده و به سؤاالت **PROTEUS 8** زير پاسخ دهيد. **CAD Connected** 1ـ از نظر شما بهترین نرمافزار طراحی مدار چاپی کدام است؟ شرح دهید. 2ـ بهترین روش ساخت مدار چاپی کدام است؟ علت را بیان کنید. **شکل 1ـ1 نرمافزار پروتئوس**

**3ـ1ـ معرفی نرمافزارهای پیشرفته طراحی مدار چاپی**

#### **نرمافزار Proteus**

یکی از بهترین نرمافزارهای طراحی نقشه فنی و مدار چاپی )PCB )مدارهای الکترونیکی نرمافزار Proteus است، شكل 1ـ1. در این نرمافزار بهراحتی می توانید نقشههای مورد نظر خود را با استفاده از قطعات موجود در کتابخانههای غنی آن ترسیم کرده و پس از اتمام كار، مدار خود را شبیهسازی کنید و در صورت عملکرد صحیح آن را به نقشه PCB تبدیل کنید. در شکل 2ـ1 یک نمونه مدار طراحی شده بهصورت شماتیک و تبدیل شده آن به PCB را مشاهده می کنید.

این نرمافزار از قدرت فوقالعاده برخوردار است و جزء محبوبترین نرمافزارهای مهندسین و دانشجویان رشته مهندسی الکترونیک به حساب میآید اما در بازار کار صنعتی از نرمافزار قدرتمند ديگري به نام Altium Designer استفاده میشود.

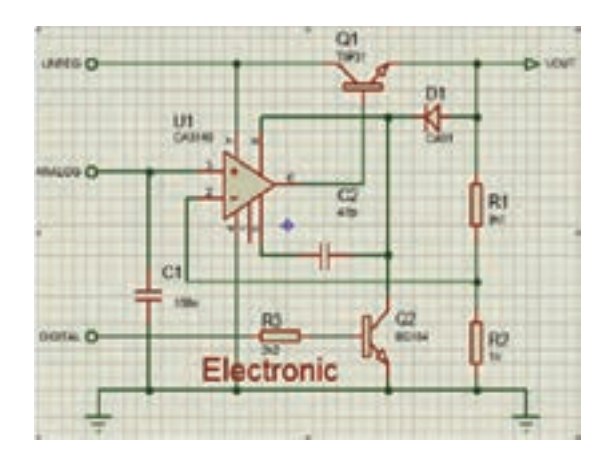

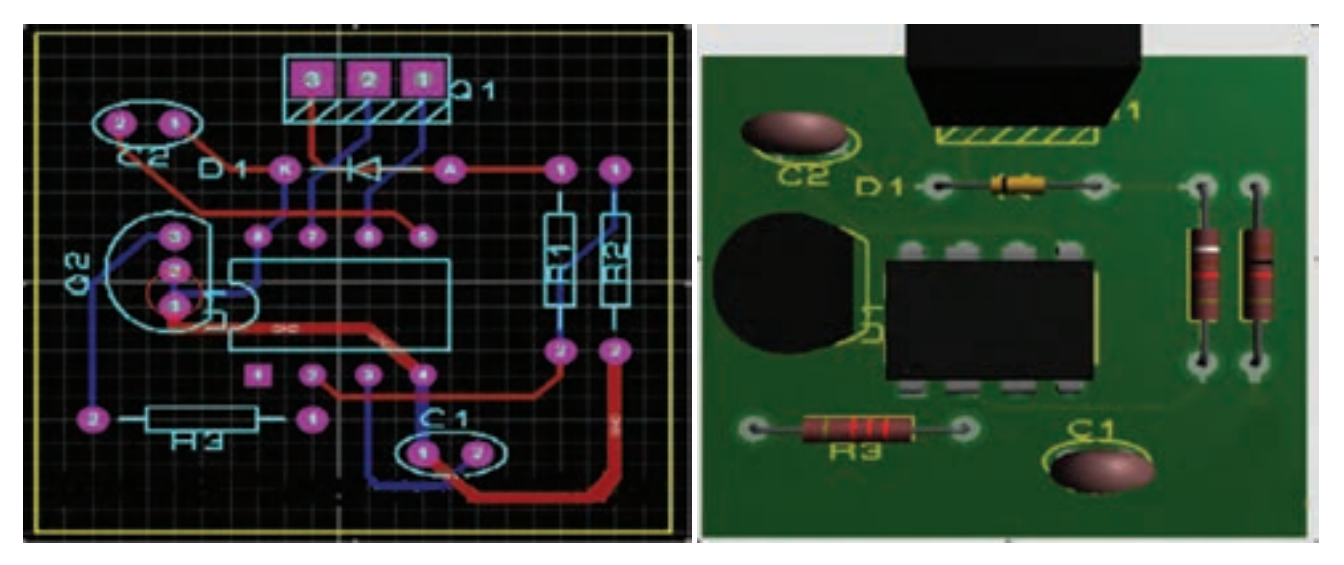

**شکل 2ـ1 طراحی مدار چاپی با نرمافزار پروتئوس**

# **فیلم**

فیلم مراحل طراحی یک نمونه فیبر مدار چاپی ساده با استفاده از نرمافزار پروتئوس را ببینید و درباره مراحل کار و ویژگیهای مثبت و منفی آن نسبت به نرمافزار WIZARD PCB که در پایه دهم آموختید بحث کنید.

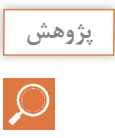

در خارج از ساعات درسی و با نظارت اولیای خود، با مراجعه به سایت دانشنامه رشد وزارت آموزش و پرورش »ir.roshd.medu .www//:http »و فضای مجازی اندرویدی و جستوجوی کلمات film + Softwares Design PCB free، film + Board Circuit Printed و built PCB tecnology فیلمهایی را بارگیری )download )کنید و پس از مشاهده آنها را به کالس و معلم خود ارائه دهيد. همچنين مي توانيد كتابهاي سال گذشته را از طريق سايت .http://www.chap ir.sch بارگيري كنيد. قبل از کار با رایانه با دوستان خود درباره نکات بهداشتی، ایمنی و ارگونومی که قبلاً آموختهاید بحث کنید و هنگام کار عملاً آنهارا رعایت کنید.

 **معرفی نرمافزار طراحي مدار چاپي آلتیوم دیزاینر Designer Altium**

در حال حاضر قدرتمندترین نرمافزار تجاری و صنعتی طراحی مدار چاپی در دنیا، نرمافزار Designer Altium نسخه ۱۷ (شكل ۳ـ۱) است كه ویژگی های منحصربهفردی به شرح زیر دارد: الف) کتابخانههای بسیار غنی با انبوهی از قطعات بهروز الکترونیک ب( قابلیت ایجاد و ساخت کتابخانههای سفارشی ج( قابلیت ایجاد خروجی سه بعدی در قالب فایل پی دی اف )Pdf) د) قابلیت طراحی بردهای چند لایه

**4ـ1ـ نصب و راهاندازي نرمافزار آلتیوم دیزاینر** 

پس از نصب نرمافزار آیکون آن بر روی صفحه ظاهر میشود. همانند تمام نرمافزارهای تحت ویندوز هنگامی که بر روی آیکون برنامه کلیک می کنیم برنامه اجرا میشود، شکل 3ـ.1 برای آموزش روش نصب نرمافزار به کتاب همراه هنرجو مراجعه کنید.

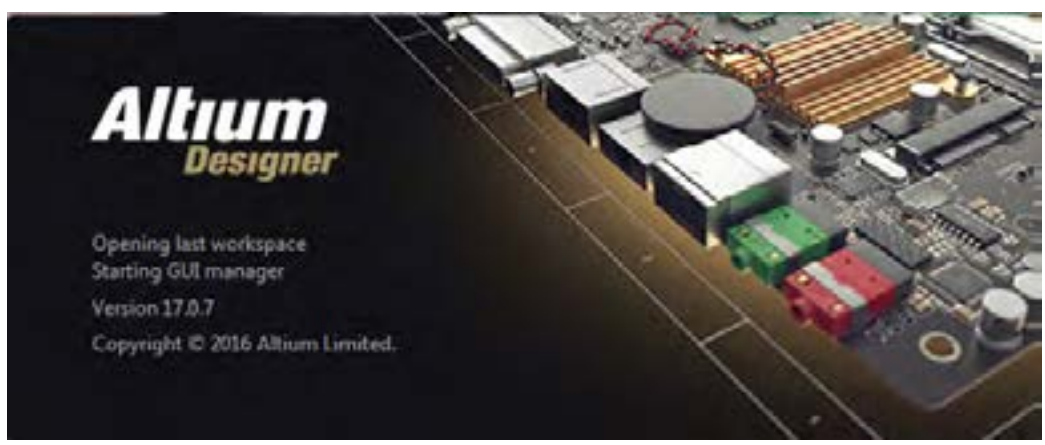

**شکل 3ـ1 اجرای برنامه نرمافزار**

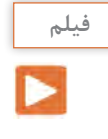

برای آموزش روش نصب نرمافزار آلتيوم، فیلم آموزش نصب را در کالس ببینید، همچنين فيلم را براي چندينبار در خارج از ساعات درسي مشاهده كنيد و درباره فعال کردن دائمی نرمافزار در خارج از كالس درس با دوستان خود بحث كنيد.

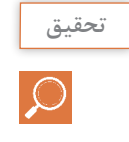

باهمكاري دوستان خود درباره ویژگیهای یک نرمافزار مطلوب برای طراحی مدار چاپی بحث كنيد و نتايج را به كالس ارائه دهيد.

**5 ـ1ـ معرفی محیط نرمافزار آلتیوم دیزاینر**  پس از دو بار کلیک کردن بر روی آیکون نرمافزار وارد محیط اصلی نرمافزار خواهیم شد که در شکل 4ـ1 نمایش داده شده است. مانند تمام نرمافزارهای تحت ویندوز این نرمافزار شامل نوارهايي مانند نوار عنوان، نوار منو، نوار ابزار و محیط کاری است که در شکل مشاهده می کنید.

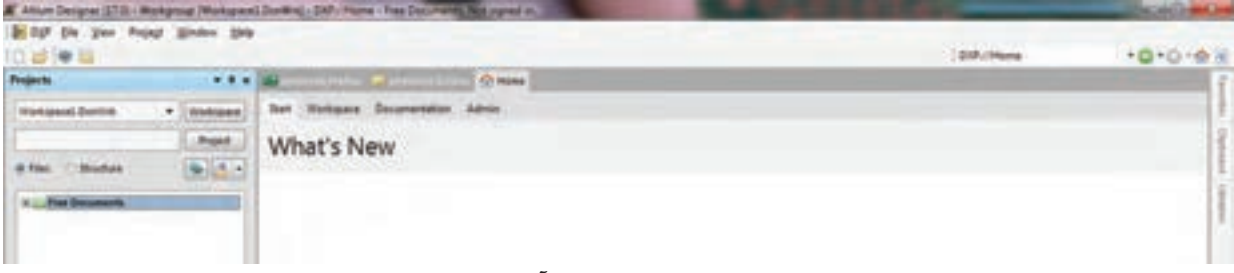

**شکل 4ـ1 محیط نرمافزار آلتیوم دیزاینر**

#### **معرفي منوها و نوارها**

**نوارعنوان:** در این نوار نام نرمافزار و نام پروژه ایجاد شده یا پروژۀ اجرا شده جاری نوشته شده است. به شكل 5 ـ1 نگاه کنید.

F Altium Designer (17.0) - C:\Users\morteza\Desktop\project book\photocell\photocell\SchDpc - Free Documents. Not signed in.

#### **شکل 5 ـ1 نوار عنوان**

**نوار منو:** در این نوار منوهای کرکرهای گوناگونی قرار دارد که در هر کدام از آنها امکانات ویژهای برای انجام کارهای بهخصوصی قرار داده شده است، شكل 6 ـ.1

**DXP** File Edit View Project Place Design Tools Reports Window Help **شکل 6 ـ1 نوار منو**

**نوار ابزارهای استاندارد:** در این نوار، ابزارهای گوناگونی که بهصورت عمومی در اکثر نرم افزارهای تخصصی وجود دارد قرار گرفته است و شامل امکاناتی مانند ایجاد صفحه کاری جدید، بازکردن فایلهای موجود، ذخیره کردن پروژهها، چاپ گرفتن از نقشههای ترسیم شده و بزرگنمایی موجود است، شكل 7ـ.1

**شکل 7ـ1**

**نوار ابزارهای سیمکشی در محیط شماتیک:** در این نوار، ابزارهای مخصوص سیم کشی در محیط شماتیک در دسترس قرار دارد، شكل 8 ـ.1

手子四×※ /· EMANUL YOU BE 日信書日

**منوي پروژهها: )Projects )**در این قسمت تمام پروژههای جدید ایجاد شده اعم از پایگاه داده Design Space Work، پروژه شماتیک و پروژه PCB و کتابخانههای قطعات مورد استفاده در پروژه قابل مشاهده است، شكل 9ـ.1

**محیط شماتیک:** در این محیط نقشه شماتیک طراحی شده توسط کاربر نمایش داده میشود، شكل 10ـ.1 **محیط PCB:** در این محیط فیبر مدار چاپی طراحی شده توسط کاربر نمایش داده میشود، شكل 11ـ.1

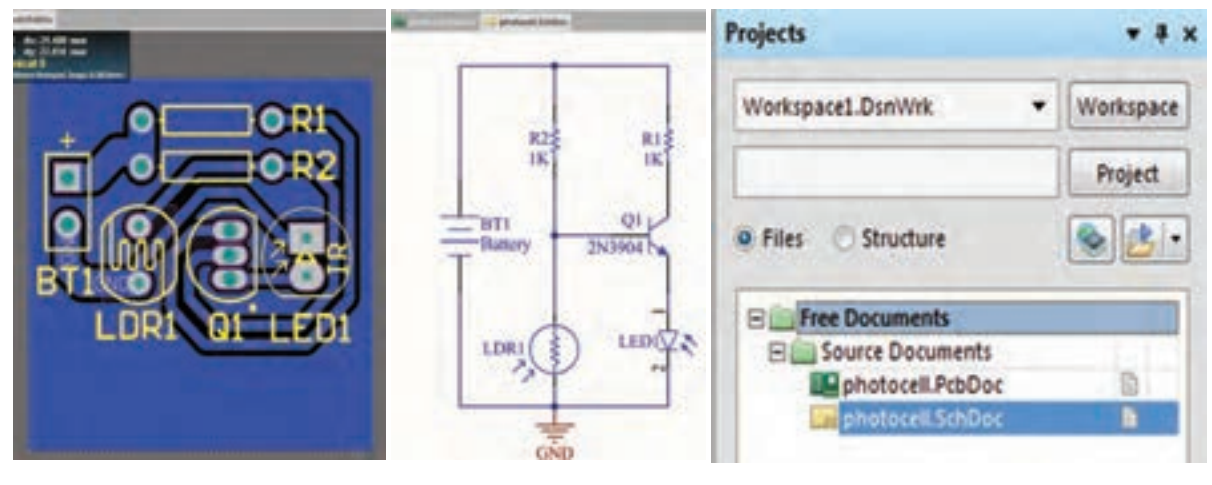

 **شکل 9ـ1 انواع پروژهها شکل 10ـ1 محیط شماتیک شکل 11ـ1 محیط PCB**

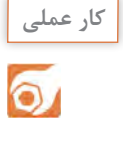

با مراجعه به کتاب همراه هنرجو و مطالعه آموزش نصب نرمافزار آلتیوم بهصورت عملی، نرمافزار را بر روی رایانه خود در کارگاه نصب و آن را اجرا کنید تا با محیط کلی نرمافزار، نوار منو، نوار عنوان و نوار ابزار آشنا شوید.

**شکل 8 ـ1 نوار ابزارهای سیمکشی**

**الگوی پرسش** 1ـ چهار مورد از ویژگیهای نرمافزار التیوم دیزاینر را نام ببريد. 2ـ در نوار عنوان در نرمافزار التیوم دیزاینر نام نرمافزار و نام پروژه نوشته شده است. صحیح غلط 3ـ در نوار ابزارهای استاندارد امکاناتی مانند ،................ ،................ ،................ ................ و................ وجود دارد. 4ـ طراحی مدار چاپی از نقشه شماتیک طراحیشده در کدام نوار یا محیط نرمافزار قرار داده میشود؟ 1ـ محیط شماتیک 2ـ محیط PCB 3ـ منوی پروژهها

**6 ـ1ـ مراحل طراحی مدار چاپی با نرمافزار آلتیوم دیزاینر** برای طراحی مدار چاپی باید مراحل زیر را طی کنیم تا به نتیجه نهایی برسیم: ایجاد پروژه PCB و ذخیره آن با نام دلخواه در رایانه ایجاد سند شماتیک و ترسیم نقشه شماتیک و ذخیره آن در رایانه با نامی مشابه پروژه PCB ایجاد سند PCB و ذخیره آن با نام یکسان با سند شماتیک و در مسیری که سند شمات یک را ذخیره کردهاید. ایجاد فیبر مدار چاپی خام در ابعاد مناسب برای پروژه انتقال قطعات موجود در فایل شماتیک به محیط PCB جاگذاری مناسب قطعات بر روی فیبر خام مدار چاپی تعیین قوانین طراحی و مسیریابی برای نرمافزار مسیریابی و کنترل مسیرهای ترسیم شده منطبق با سند شماتیک تنظیمات چاپ اسناد شماتیک و PCB بر روی کاغذ مناسب  **ایجاد پروژه PCB و ذخیره آن با نام دلخواه در رایانه**

براي این منظور طبق شكل 12ـ1 از طریق نوار منو از آدرس /Project PCB/Project/New/File گزینه project را انتخاب می کنیم.

|  |           |  |  |         | A Altium Designer (17.0) - C:\Users\morteza\Desktop\project book\photocell\photocell. |  |
|--|-----------|--|--|---------|---------------------------------------------------------------------------------------|--|
|  |           |  |  |         | DXP Eile Edit View Project Place Design Tools Route Reports                           |  |
|  | $10B$ New |  |  | Project |                                                                                       |  |

**شکل 12ـ1 مسیر ایجاد پروژه**

با انتخاب گزینه project صفحه جدیدی مانند شکل 13ـ1 باز خواهد شد.

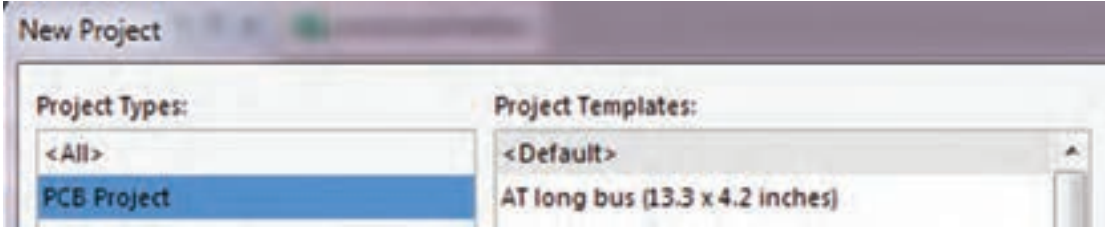

**شکل 13ـ1 صفحه ایجاد پروژه جدید**

برای ساخت یک پروژه جدید طبق شكل 14ـ،1 در پنجره Project New از سمت چپ گزینه Project Types گزینه project Pcb را انتخاب می کنیم و در پنجره سمت راست templates project گزینه Default را انتخاب می کنیم.

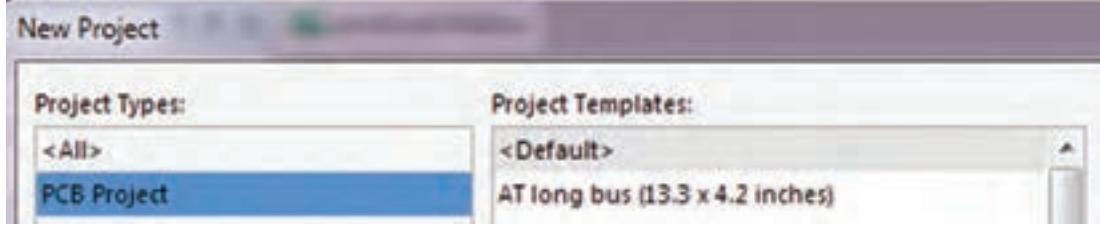

**شکل 14ـ1 ایجاد پروژه جدید**

حاال باید نامی را برای پروژه خود اختصاص دهیم، این نام را در قسمت Name مينويسيم. در مرحله بعد باید پروژه را در مسیری مناسب ذخیره کنیم. این مسیر را از طریق Location Browse پي ميگيريم تا پنجره شكل ۱-۱۴ ظاهر شود.حالا پروژه را در مسیر دلخواه ذخیره می كنیم، شكل ۱۵ـ۱.

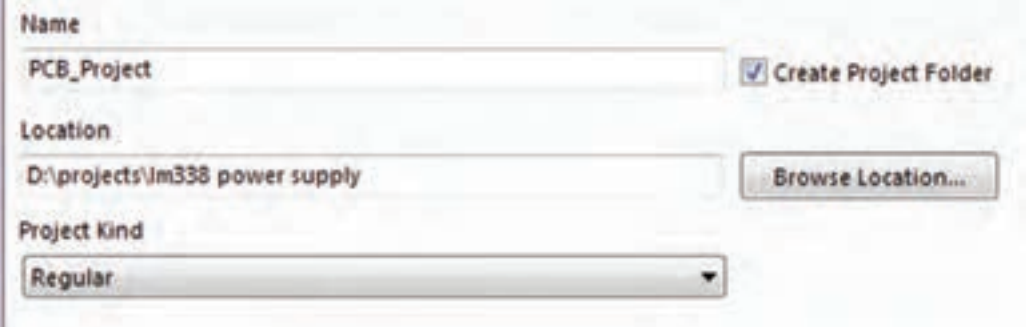

**شکل 15ـ1 انتخاب نام پروژه**

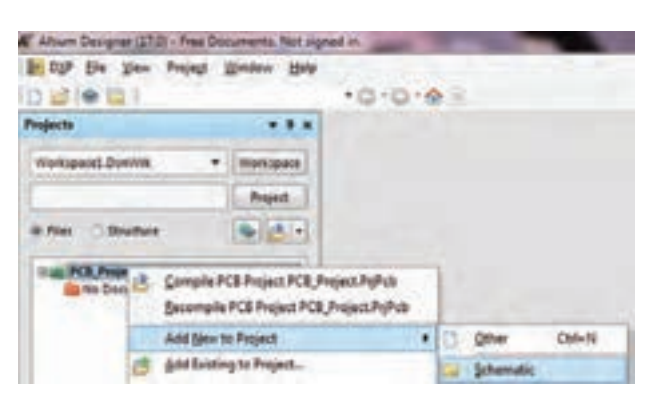

**شکل 16ـ1 ایجاد سند شماتیک**

 **ایجاد سند شماتیک و ترسیم نقشه فني**

پس از ساخت پروژه جدید باید سند شماتیک مربوط به این پروژه را ایجاد کنیم. براي این منظور در قسمت Projects بر روی PCB PrjPcb.Project  ـ کلیک راست کرده و مسیر ایجاد سند شماتیک را از /schematic/project to new Add دنبال

می کنیم تا یک سند جدید ساخته شود. پس از ساخت سند باید آن را با نامی یکسان با پروژه PCB در همان مسیر ذخیره کنیم. شكل16ـ.1 پس از ایجاد سند شماتیک جدید، صفحهاي مانند شكل 17ـ1 در برنامه باز خواهد شد که میتوانیم نقشه شماتیک خود را در آن ترسیم کنیم.

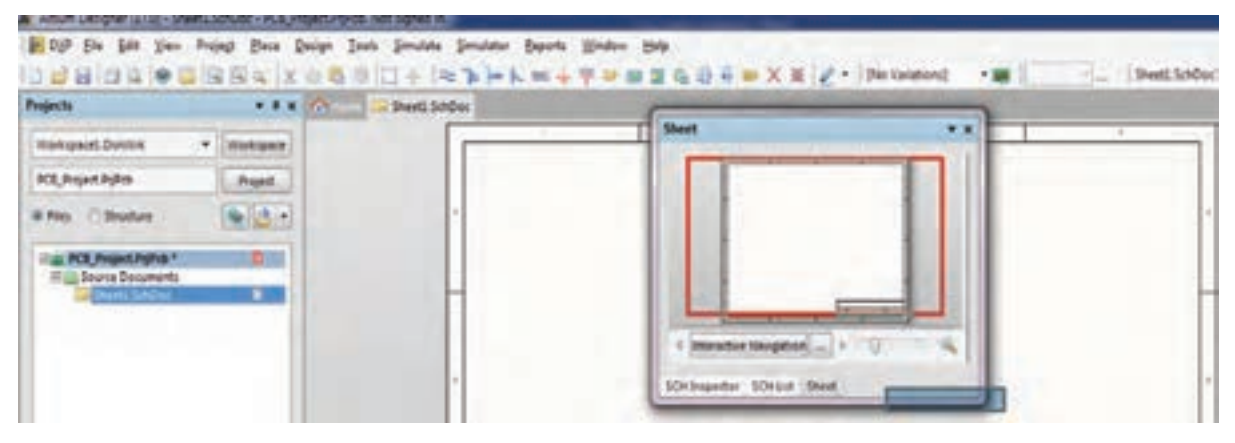

**شکل 17ـ1 ایجاد سند شماتیک**

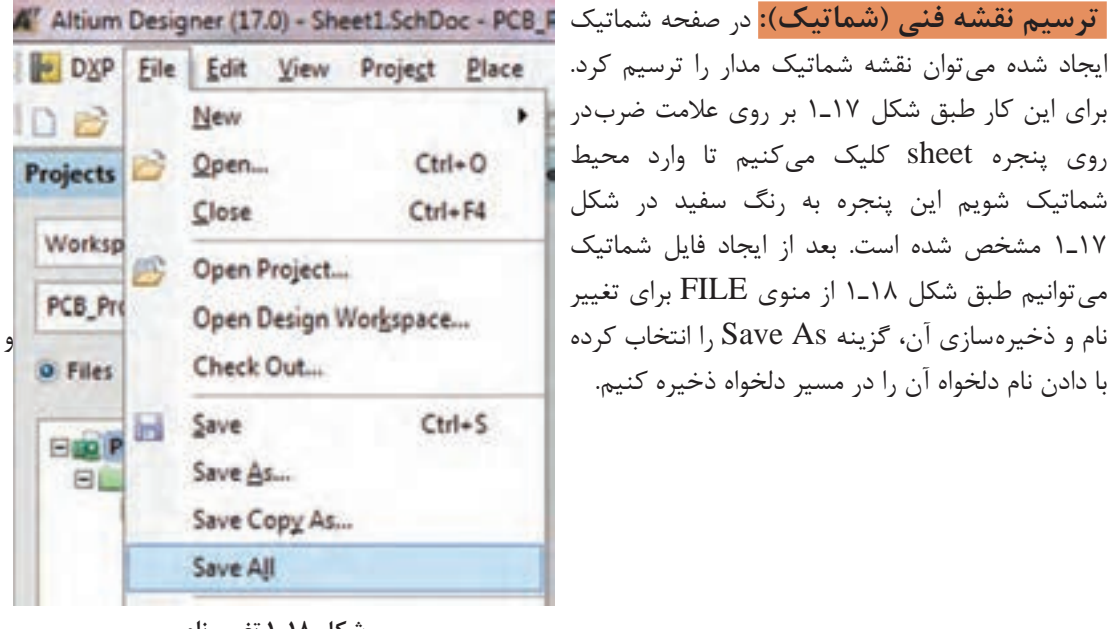

**شکل 18ـ1 تغییر نام**

**نکته**

بهتر است که تمام فایلهای مربوط به پروژه را در یک پوشه و در مسیری مشترک ذخیره کنیم تا دستیابی به فایلها به سادگی امکان پذیر باشد. همیشه به یاد داشته باشید که تمام مراحل اجراي كار را ذخیره کنید. در غیر اینصورت Altium Designer تغییرات ایجاد شده توسط شما را در نظر نخواهد گرفت. ذخیرهسازي کلی پروژهها از طریق منوی FILE گزینه ALL SAVE قابل اجرا است.

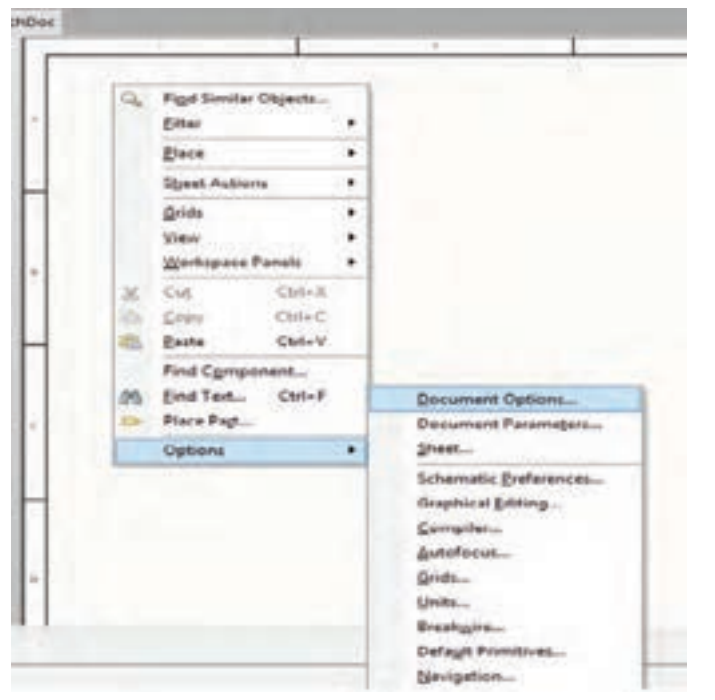

سعی کنید همیشه نام پیش فرض خود آلتیوم را با نام دلخواه خود عوض کنید. پس از باز کردن شماتیک براي انجام تنظیماتی اختیاري مانند سایز صفحه، فونت، رنگ، روي صفحه سفید شكل 19ـ1 کلیک راست کرده و گزینه Option Document را انتخاب می کنیم.

**شکل 19ـ1 گزینه option Document**

با دوبار كليك روي Option Document پنجره شكل 20ـ1 ظاهر ميشود. در اين پنجره منوهاي زير وجود دارد:

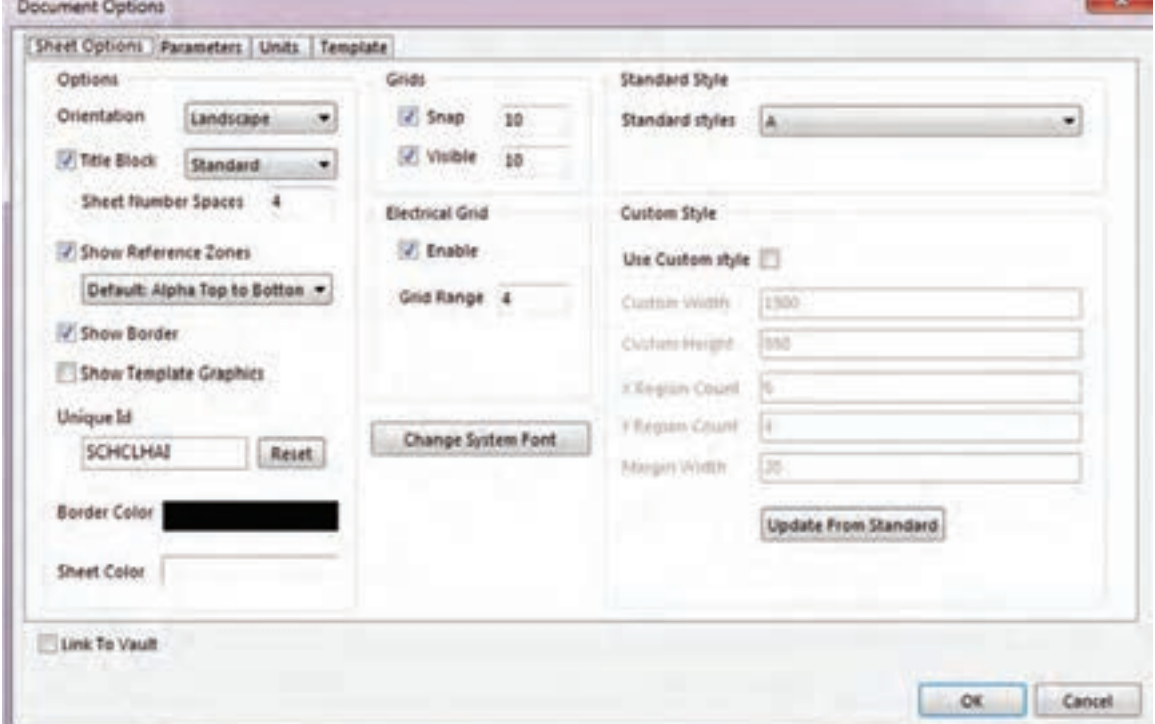

**شکل 20ـ1 پنجره option Document**

Name File: براي تغییر نام فایل است. البته این تغییر نام قابل مشاهده نیست. Style Standard: براي تغییر نوع و ابعاد کاغذ براي ترسيم نقشه بهكار ميرود. در اين نوار گزينههاي ینه A، A<sub>r</sub>, A وجود دارد. معمولا برای ترسیم نقشه گزینه A۴ گزینه مناسبی است. اگر بخواهیم نقشهای A, A<sub>r</sub>, A  ${\sf A}_{{}_{\sf Y}}$  یزرگ تر ترسیم کنیم و صفحهای بزرگ تر داشته باشیم و در چاپ نقشه دچار مشکل نشویم گزینه  ${\sf A}_{{}_{\sf Y}}$ یا مناسبتر است.

Orientation: برای چرخاندن کاغذ شماتیک بهصورت عمودی )Portrait )یا افقی )Landscape )به كار ميرود.

Border Show: در نقشه شماتیک كادر را فعال ياغير فعال ميكند. Color Border: براي تنظيم رنگ كادر نقشه شماتيك بهكار ميرود. Color Sheet: براي تنظیم رنگ پس زمینه نقشه شماتیک بهكار ميرود. Snap: براي تنظیم پله حرکتی قطعات در محیط ترسیم شماتیک استفاده ميشود. هر قدر عدد مربوط به این گزینه بیشتر شود قطعه وارد شده در شماتیک با پلههاي بزرگتري حرکت می کند. منظور از »پله« تقسیمبندیهای ماتریسی روی صفحه شماتیک است. در صورت حذف این گزینه قطعه بهصورت آزاد و بدون حرکت پلهاي در تمام نقاط صفحه حرکت میکند.

Units: سیستمهای اندازهگذاری مورد استفاده در نرمافزار آلتیوم دیزاینر بهصورت Imperial) mill ـ اينچي( و Metric که قابل انتخاب است. برای این کار طبق شكل 21ـ 1در سربرگ Units وارد ميشويم و گزینه دلخواه را انتخاب می کنیم.اگر گزینه Imperial را انتخاب کنیم واحد اندازهگیری اینچی و درصورتی که گزینه Metric را انتخاب کنیم واحد اندازهگیری میلیمتری انتخاب میشود. همچنین میتوان با فشردن حرف Q بر روی صفحه کلید رایانه بین دو واحد متریک و ایمپریال جابهجا شد. هر یک میل برابر 0/0254 میلیمتر است و هر 1000 میل برابر یک اینچ است.

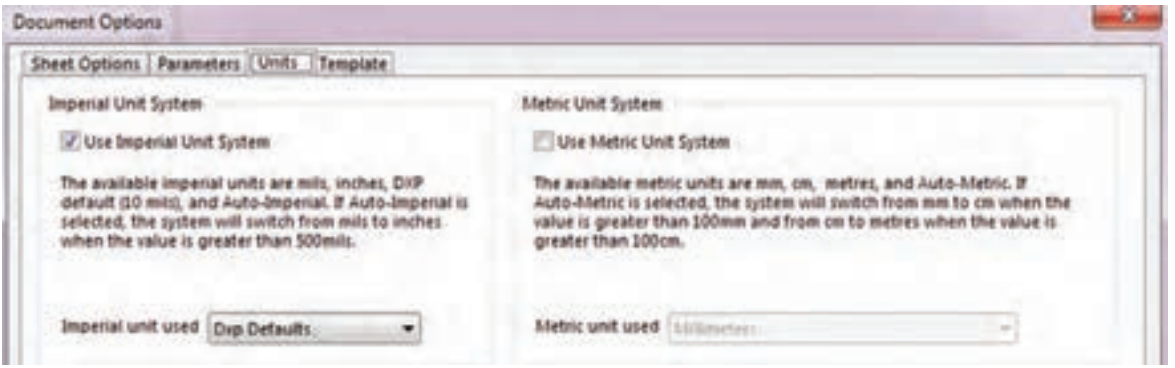

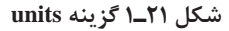

از نوار Option Document هريك از گزينه ً ها را انتخاب و براي كسب مهارت تمرين كنيد. مثال با **فعالیت** ستفاده از گزينه Standard Style كاغذ  $\rm A_{v}$  را انتخاب كنيد و خطوطى روى آن بكشيد و سپس فايل  $\rm s$ را ذخيره كنيد. اين فعاليت را روي تمام گزينهها اجرا كنيد تا تسلط الزم را بهدست آوريد.

 $\mathbf{C}$ 

**12**

#### **7ـ1ـ جاگذاري و وارد کردن قطعات و استفاده از كتابخانه الف( جاگذاري و وارد کردن قطعات**

انتخاب و قرار دادن قطعات مورد نیاز، مطابق شكل 22ـ،1 از منوی Place گزینه Part صورت ميگيرد. با انتخاب گزینه part پنجره Part Place در سمت راست ظاهر خواهد شد، شکل23ـ.1

 $\mathbf{C}^2$ 

با استفاده از نوارهاي پيمايشي تعداد حداقل 5 نمونه قطعه مانند باطري، ترانزيستور، مقاومت، خازن **فعالیت** و آي سي را بيابيد و آنها را انتخاب كنيد. اين مرحله را آن قدر تمرين كنيد تا در كاربرد نوارهاي ً پيمايشي و پيدا كردن قطعه كامال مسلط شويد.

#### $\rightarrow \mathbb{D} \times \mathbb{X}$

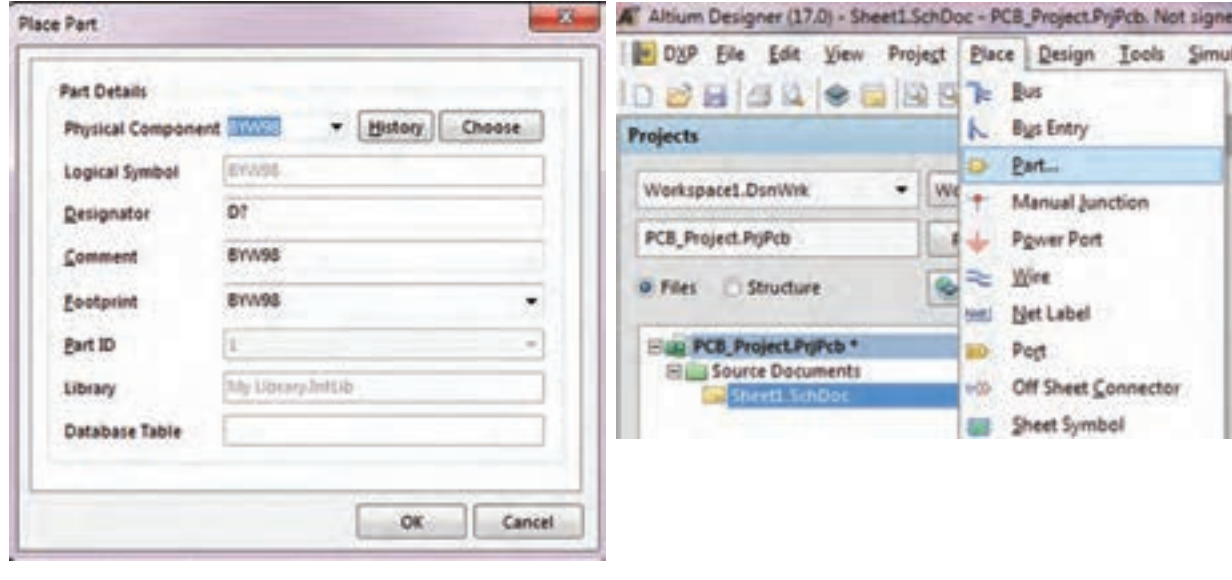

 **شکل 22ـ1 آدرس وارد کردن قطعات شکل 23ـ1 آدرس وارد کردن قطعات**

 با انتخاب نماد از نوار ابزارهای رسم نقشه فني هم میتوانیم به پنجره Part Place وارد شویم. شکل 24ـ1

Net = You do a 品目。  $\geq$   $\geq$   $\mid$   $\mid$ **شکل 24ـ1 نوار ابزارهای رسم**

**ب( استفاده از كتابخانه**

 در پنجره Part Place بر روي گزینه Choose کلیک كنيد تا پنجره Libraries Browse ظاهر شود. شکل ۲۵\_ ۱ **Libraries Browse:** در این قسمت کتابخانه قطعات قرار گرفتهاند که بهصورت پیش فرض در هنگام نصب نرمافزار، در رایانه کپی میشوند و کاربر میتواند بهصورت اختیاری کتابخانههای جدیدی را به آنها اضافه کند. طبق شکل25ـ 1 در بخشهاي مختلف این پنجره قسمتهايي به شرح زير وجود دارد:

| Libraries: 6 Mocellaneous Devices Inflib |                                                                                                |             |                |   | Find.  |
|------------------------------------------|------------------------------------------------------------------------------------------------|-------------|----------------|---|--------|
| Mask                                     |                                                                                                |             |                |   |        |
| Component Name                           | Library                                                                                        | Description | Footprint      | × |        |
| 290904                                   | Miscellaneous Devices JNPN General Purpose ArTO-92A                                            |             |                | ä |        |
| 1 21/2906                                | Miscellaneous Devices.) PNP General Purpose Ar TO-92A                                          |             |                |   |        |
| $-1140c4$                                | Miscellaneous Devices I Generic 8-8/6 A/D Conve SOT403-1_N                                     |             |                |   |        |
| Antenna                                  | Miscellaneous Devices.) Generic Antenna                                                        |             | PIN1           |   |        |
| <b>Battery</b>                           | Miscellaneous Devices. I Multicell Battery                                                     |             | BAT-2          |   | 2N3904 |
| Bell                                     | Miscellaneous Devices   Electrical Bell                                                        |             | <b>PD12</b>    |   |        |
| <b>Bridget</b>                           | Miscellaneous Devices I Full Wave Diode Bridge D-38                                            |             |                |   |        |
| Bridge2<br>Buzzer                        | Miscellaneous Devices J Diode Bridge<br>Miscellaneous Devices.IMagnetic Transducer BLABSM-1574 |             | D-46.6A        |   |        |
| $C$ to                                   | Miscellaneous Devices3 Capacitor                                                               |             | <b>RAD-0.3</b> |   |        |
| <b>Clo Feed</b>                          | Miscellaneous Devices I Feed-Through Capacito VR4                                              |             |                |   |        |
| Cap Polt                                 | Miscellaneous Devices I Polarized Capacitor (Rac R87.6-15)                                     |             |                |   |        |
| $-12$ Cap Pol2                           | Miscellaneous Devices I Polarized Capacitor (Ani: POLARO.8)                                    |             |                |   |        |
| <b>Cap Pott</b>                          | Miscellaneous Devices J Polarized Capacitor (Sur C0805)                                        |             |                |   |        |
| <b>Cap Semi</b>                          | Miscellaneous Devices I Capacitor (Seniconduct C1206-                                          |             |                |   |        |
| <b>Cap Var</b>                           | Miscellaneous Devices.IVariable or Adjustable CC1210_N                                         |             |                |   |        |
| El Cap2                                  | Miscellaneous Devices I Capacitor                                                              |             | CAPRS-415      |   |        |
| Circuit Breaker                          | Mocellaneous Devices I Circuit Breaker                                                         |             | \$P\$1.3       |   |        |
| D Schottky                               | Miscellaneous Devices I Schottky Diode                                                         |             | \$1.18         |   |        |
| ٠                                        | m                                                                                              |             |                |   |        |
| 195 components                           |                                                                                                |             |                |   |        |
| <b>Model Name</b><br>Type                | Source                                                                                         |             |                |   |        |
| <b>B</b> TO-92A<br>Footprint             | Miscellaneous Devi                                                                             |             |                |   |        |
| $-3.210004$                              | Signal Integrity                                                                               |             |                |   |        |
| -12 210904<br>Simulation:                | 210904.mdl                                                                                     |             |                |   |        |
|                                          |                                                                                                |             |                |   |        |

**شکل 25ـ1 انتخاب قطعات**

Libraries که در آن نام کتابخانه مورد استفاده نوشته شده است

 گزینه Name Component که در آن فهرست قطعات موجود در کتابخانه انتخابي نشان داده شده است. با استفاده از دکمههای پیمایشی بالا و پایین کنار آن در فهرست قطعات می توانیم به جستوجوی قطعه مورد

نظر بپردازيم. همچنين با کلیک روی سه نقطه کنار گزینه Find میتوانيم کتابخانههای جدید را به فهرست کتابخانههای جاری اضافه كنيم. با کلیک روی سه نقطه کنار دکمه Find پنجره شکل 26ـ1 ظاهر ميشود.

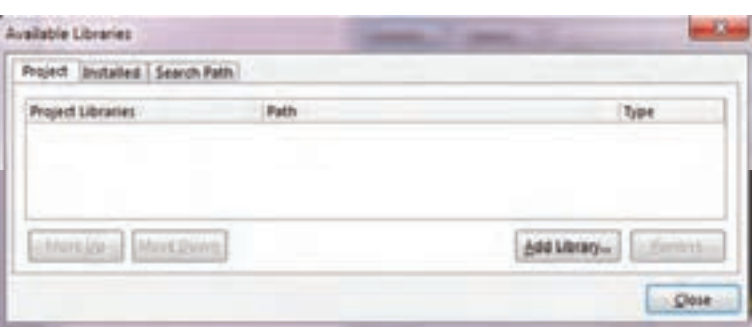

**شکل 26ـ1 مسیر افزودن کتابخانه جدید**

 با کلیک بر روی گزینه Library Add پنجره Open ظاهر میشود که میتوان از فهرست کتابخانههای موجود یکی را به دلخواه انتخاب كنيد و به کتابخانههای جاری بيفزاييد. با استفاده از کلیدهای پیمایشی ميتوانيد کتابخانه مورد نظر خود را پیدا کرده و انتخاب كنيد، شکل27ـ.1 برای مثال ما از فهرست کتابخانهها، کتابخانه Devises Miscellaneous را انتخاب و به فهرست کتابخانه مورد نظر اضافه ميكنيم. این کتابخانه داراي قطعاتی مانند مقاومت، خازن و ترانزیستور بهصورت پيش فرض است.

| <b>New fulder</b><br>Organize * |                                |                                              |                                   |            | 三 一 四                            | ٠ |
|---------------------------------|--------------------------------|----------------------------------------------|-----------------------------------|------------|----------------------------------|---|
|                                 |                                |                                              |                                   |            |                                  |   |
| <b>Streeted</b>                 | Nama<br>as a week              | Data modified<br>Analis desire Muziki streve | Type<br><b><i>List Lemmer</i></b> | Sine       |                                  |   |
| <b>Cestron</b>                  | Senix Technology               | 1/06/2017 9:26 FAX                           | File fulling                      |            |                                  |   |
| <b>E</b> Deunleads              | Spansien                       | L/20/2017 9:26 PM                            | File Folder                       |            |                                  |   |
| <b>EL Recent Places</b>         | <b>ST Microelectronics</b>     | 1/30/2017 9:36 PM                            | Fris Tobbe                        |            |                                  |   |
|                                 | <b>Sunplus Technology</b>      | 1/20/2017 9:26 PM                            | File koldest                      |            |                                  |   |
| <b>Libraries</b>                | Survidge Corporation           | <b>UUS/2017 KJK PM</b>                       | File Folder                       |            |                                  |   |
| - Documents                     | Suturnu                        | LUX/2017 BOX PM                              | <b>Pala-Fishber</b>               |            |                                  |   |
| Music                           | Suvin Corporation.             | 1/30/30ET 9/26 PM                            | Füerfalder                        |            |                                  |   |
| Fictures.                       | Teccor Bectronics              | 1/20/2017 9/26 PM                            | File fulder                       |            |                                  |   |
| <b>B</b> Videos                 | Technik Industrial             | L135/2017 9.36 PM                            | <b>File Fullme</b>                |            |                                  |   |
|                                 | Telit Communications           | L/20/2017 9:26 PM                            | Filia Farklier                    |            |                                  |   |
| <b>NF</b> Computer              | Taxas Instruments              | L/35/3017 9:36 PM                            | File folder                       |            |                                  |   |
| L. Lecal Disk (C)               | Toshiba                        | 1/26/2017 9:26 PM                            | File Folder                       |            |                                  |   |
| ing Lead Disk (D)               | Vishay                         | L/30/2017 9:26 PM                            | File Folder                       |            |                                  |   |
| Lis New Velume (Ed.             | Viteme Semizonductor           | LANDRED BUILDING                             | Fite Folder                       |            |                                  |   |
| E CD Drive (8)                  | <b>Western Digital</b>         | LOS/2013 0-26 PM                             | File Fulder                       |            |                                  |   |
|                                 | Wiesen Technologies            | 1/20/2017 9/26 PM                            | File Inhier                       |            |                                  |   |
| <b>File Network</b>             | <b>Winbond Dectronics</b>      | L:39/2017 9-26 PM                            | File fulliter                     |            |                                  |   |
|                                 | <b>Xilims</b>                  | L/30/3017 9/26 PM                            | Film Exhibit                      |            |                                  |   |
|                                 | Zarlek Semiconductor           | E/20/2017 9:26 PM                            | Film Exhibit                      |            |                                  |   |
|                                 | Zeter                          | 1/20/2017 9:26 PM                            | File Folded                       |            |                                  |   |
|                                 | Zilog                          | LONDRET BUSINES                              | File Felder                       |            |                                  |   |
|                                 | Macelleneous Connective IntLib | 2:TL/2011 6:39 PM                            | Allium Compiled                   | 137.63     |                                  |   |
|                                 | Miscellaneous Devices Inti ib  | 3/15/2011 6:30 PM                            | Altium Compiled                   | 254 450    |                                  |   |
|                                 | a My Library 246.ib            | 12/7/2011 9:31 PM                            | Album Compiled                    | 34,106.837 |                                  |   |
|                                 | File name:                     |                                              |                                   | ۰          | Integrated Libraries ("JNTLIB) - |   |

**شکل 27ـ1 افزودن کتابخانه جدید**

 برای انتخاب این کتابخانه کافیست روی پوشه مورد نظر برويم و روی کلید Open کلیک کنیم. با این کار کتابخانه مذکور طبق شکل ۲۸ـ۱ در پنجره کتابخانههای قابل دسترس (Available Library) قسمت library Project( کتابخانه مخصوص پروژه جاری( مشاهده خواهد شد. اگر بخواهیم تمام کتابخانههای موجود و نصب شده روی نرمافزار را ببينيم، کافیست درشکل 29ـ1 روی گزینه talled ins کلیک كنيم.

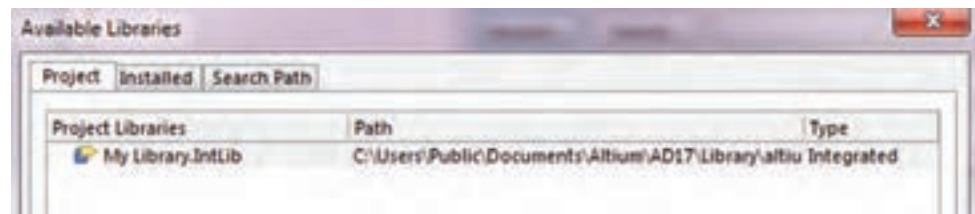

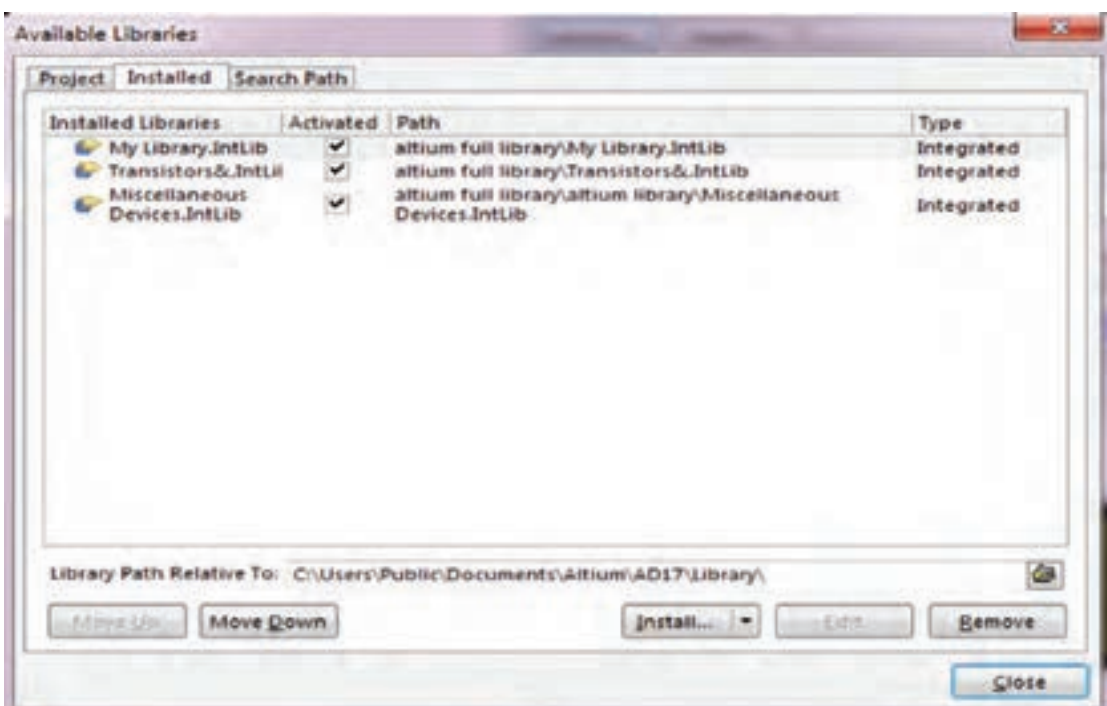

**شکل 29ـ1**

برای جستوجوی پیشرفته قطعات در پنجره Library Browse روی گزینه Find کلیک كنيد، طبق شکل Inbrary Search و Library Search باز مي شود.در اين پنجره در قسمت advanced قسمت Scope، از روي نوار in Search ً گزينه مورد نظر مثال Component را انتخاب ميكنيم. براي ورود به پنجره بعد بايد در قسمت پايين صفحه، كليد Search فعال شود.

 پس از فعال كردن كليد Search، پنجره شكل 31ـ1 كه مربوط به جستوجوي قطعات است باز ميشود. در قسمت سفيد رنگ پنجره نام قطعه مثلاً ٢٨٢٢٢٢ را وارد مي كنيم. سپس گزينه Libraries On Path را با روشن كردن دكمه دايرهاي شكل كنار آن فعال ميكنيم. با روشن كردن كليد search كه در پايين و سمت چپ پنجره قرار دارد، نرمافزار به جستوجوی خودکار قطعه مورد نظر در کتابخانههای موجود در آلتیوم ميپردازد.

#### **نکته**

ً بايد در قسمت scope، ابتدا كليد کنار گزینه Path On Libraries را روشن كنيد، سپس حتما گزینه Search را انتخاب نماييد. تنها در اين شرايط است كه نرمافزار آلتیوم میتواند در تمام کتابخانههای موجود در نرمافزار به جستوجو بپردازد. در غیراینصورت ممکن است جستوجوي قطعه ناموفق باشد.

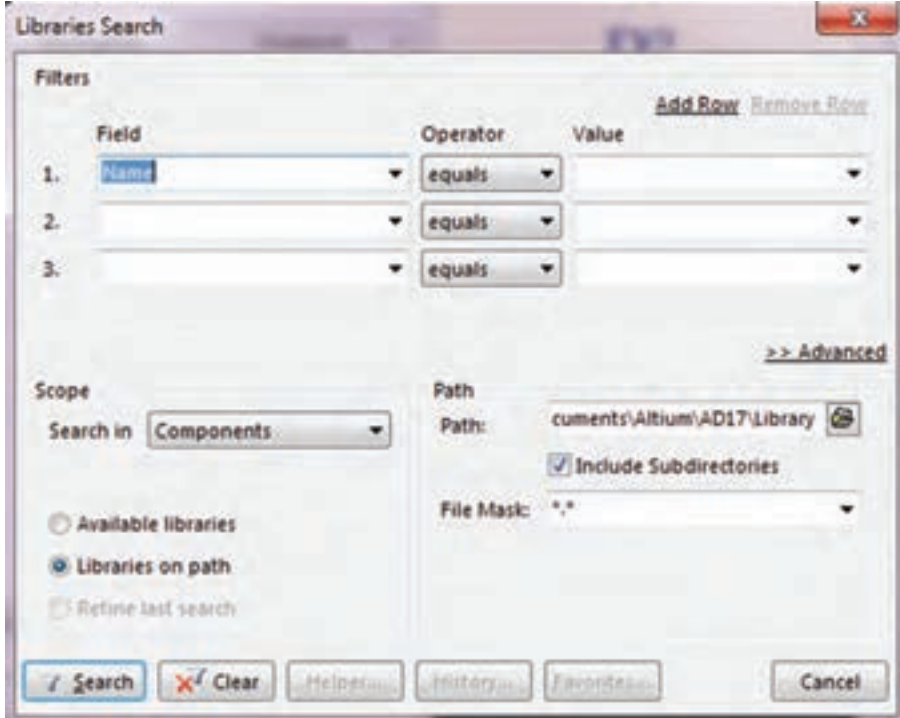

 **شکل 30ـ1 پنجره جستوجوی قطعات در کتابخانه**

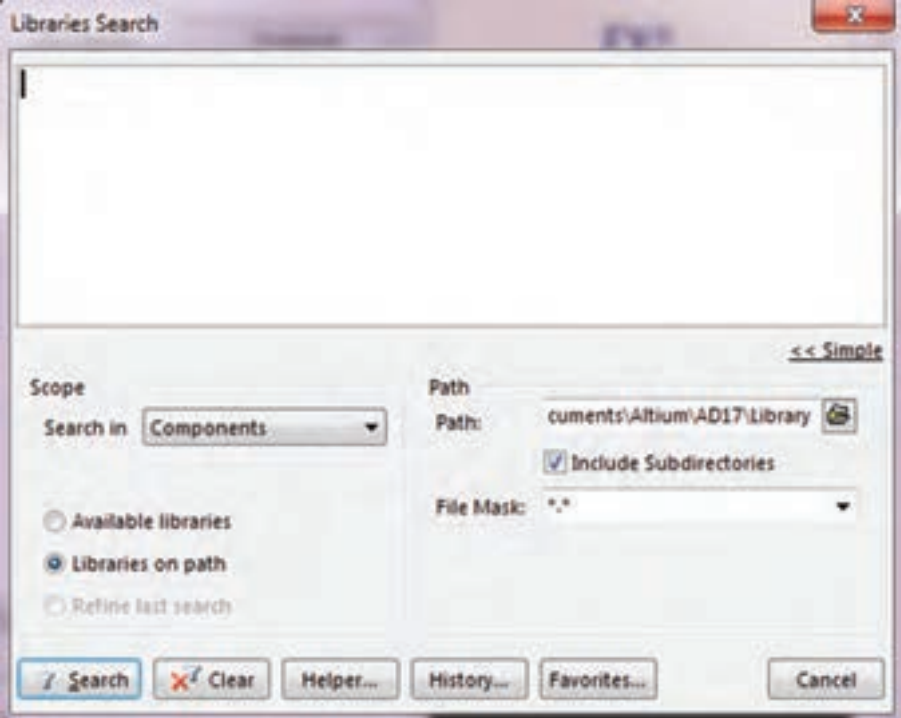

 **شکل 31ـ1 کادر درج نام قطعه**

همانطور که مشاهده می کنید، پس از جستوجو، پنجره شكل32ـ1 ظاهر ميشود كه در آن تعداد 4 نمونه ترانزیستور 2222N2 در بستهبندیهای مختلف ارائه شده است. با کلیک بر روی نام هر یک از قطعات، در سمت راست پنجره، نقشه فني و نقشه سه بعدی پايه های قطعات (فوت پرينت foot print) را مشاهده می کنید.

| <b>Ubraries</b>                                                          | Query Results                                            |                                                                                                    |                                                                               |           | Search. |
|--------------------------------------------------------------------------|----------------------------------------------------------|----------------------------------------------------------------------------------------------------|-------------------------------------------------------------------------------|-----------|---------|
| Mask                                                                     |                                                          |                                                                                                    |                                                                               |           |         |
| <b>Component Name</b><br>2M2222<br>T2N2222A<br>2N2222A<br>P2N2222A       |                                                          | Library<br>Motorola Discrete BITJI General Purpose Transis 22-03<br>Transistors& IntLib<br>Transistors& SchLib<br>Motorola Discrete BITJ: Amplifier Transistor NPI: 29-04 | Description<br>NPN Transistor_Created TOS2B<br><b>NPN Transistor, Created</b> | Footprint | N2222A  |
| $\mathbf{X}$                                                             |                                                          | $\rightarrow$                                                                                                    |                                                                               | k         |         |
| 4 components                                                             |                                                          |                                                                                                    |                                                                               |           |         |
| Model Name<br><b>量 1052</b><br><b>B TOS28</b><br><b>B</b> TO92A<br>10928 | Type<br>Footprint<br>Footprint<br>Footprint<br>Footprint | <b>Source</b><br>TO_packages_TR_IC<br>TO_packages_TR_K<br>TO_packages_TR_K<br>TO_packages_TR_IC                                                                           |                                                                               | á         |         |

**شکل 32ـ1 پیدا شدن قطعه پس از جستوجو**

**نکته**

پس از ظاهر شدن قطعات، به شکل پايههاي قطعه )فوت پرینت print Foot )توجه کنید تا بتوانيد بستهبندی مطلوب خود را بیابید و آن را در پروژه وارد کنید. در کتابخانه دو نوع فوت پرینت مخصوص قطعات (معمولی) TH وSMD (نصب سطحی) وجود دارد. اگر به این نکته توجه نکنید در هنگام ترسیم شماتیک (نقشه فنی) مشکلی نخواهید داشت اما در مرحله طراحی PCB به مشکل جدي برمي خوريد.

**بارش فكري:** در مقابل نام قطعه، طبق شكل 32ـ1 سه عبارت به شرح زير نوشته شده است: گزینه Library نام کتابخانهای را که قطعه در آن قرار دارد بیان می کند. Description **D** توضیحات کلی درباره نکاتی مانند موارد استفاده و توان نامی قطعه مورد نظر را ارائه می دهد. Footprint اطالعاتی درباره نوع بستهبندی، شکل ظاهری و فاصله بین پایهها را ارائه میدهد. اين موارد را بهصورت بارش فكري در گروه و كالس به بحث بگذاريد. حال میتوانيد یکی از ترانزیستورهای موجود را انتخاب و گزینه Ok را فعال كنيد تا قطعه وارد پنجره Part Place شود. با انتخاب مجدد گزینه Ok در پايين پنجره Part Place قطعه وارد محیط شماتیک میشود. در پنجره Part Place که در شكل 33ـ1 نشان داده شد، در قسمت Component Physical نام قطعه مورد نظری که انتخاب کرده بودیم اضافه میشود و در قسمت tory His، فهرستی از قطعاتی که تاکنون استفاده کردهایم قرار میگیرد تا در صورت لزوم و برای افزایش سرعت کار بتوانیم به این فهرست مراجعه کرده و قطعه مورد نظر را بدون نیاز به جستوجوی مجدد انتخاب کنیم. شکل 33ـ1

| Design Item ID | Lib. Reference Designator |    | Comment | <b>Footprint</b>      | Part ID |
|----------------|---------------------------|----|---------|-----------------------|---------|
| 2N3904         | 2N3904                    | Q1 |         | <b>TO-92A</b>         |         |
| 2N3904         | 2N3904                    | Q? |         | <b>TO-92A</b>         |         |
|                |                           |    | ٠       | <b>None Availab 1</b> |         |

**شکل 33ـ1 قرار گرفتن قطعات در فهرست History**

طبق شكل 33ـ1 در پنجره tory his Part Place در قسمت Designator نام اختصاری قطعات بهصورت پيش فرض با نماد »?Q »نامگذاري شده است. در اين نماد عالمت سؤالی وجود دارد که نشاندهنده نوع و شماره قطعه مورد نظر در نقشه فني است.

اگر عالمت سؤال را به 1 تغییر دهیم، مشخص ميشود كه این اولین ترانزیستور مورد استفاده در این مدار است. پس از اين مرحله اگردر نقشه فني چندین ترانزیستور استفاده شده باشد، بهصورت خودکار، سایر نرانزیستورها بهصورت  $\mathrm{Q}_{\mathrm{r}}, \mathrm{Q}_{\mathrm{r}}, \mathrm{Q}_{\mathrm{r}}, \mathrm{Q}_{\mathrm{r}}, \mathrm{Q}_{\mathrm{r}}$  نام $^2$ ذاری خواهند شد. این کار کمک خواهد کرد تا نرمافزار در هنگام انتقال نقشه از محیط شماتیک به محیط PCB دچار مشکل نشود و تمام قطعات موجود در نقشه را شناسايي كند.

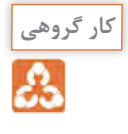

با هم گروهی خود نرمافزار آلتیوم را نصب و اجرا كنيد، سپس مراحل پیدا کردن آی سی رگوالتور 317LM را به اجرا در آوريد. در اين فرايند به شکل فیزیکی قطعات ظاهر شده )فوت پرینت Foot print )توجه کنید و ببینید چند نوع بستهبندی در ارتباط با این قطعه وجود دارد. نام کتابخانه مربوطه را پیدا کنيد و در برگهای یادداشت نمائید تا بتوانید در فصل بعدی در پروژههای عملی طراحی مدار چاپی خود از آنها استفاده کنید. تفاوت اصلی بین قطعات نصب سطحی SMD و قطعات معمولی TH در چیست و هر کدام در چه نوع طراحی فیبر مدار چاپی مورد استفاده قرار میگیرند؟

#### **رسم نقشه فني )شماتیک(**

می کنید.

را با نام دلخواه خود تغییر دهید.

پس از وارد کردن قطعات، نوبت به ترسيم نقشه فني (شماتيک) می رسد. براي ترسيم نقشه شماتيک، ابتدا قطعات مورد نظر خود را از کتابخانهها پیدا کرده و در محل مناسب جایگذاري كنيد. سپس از نوار ابزار افقی باالی صفحه شكل34ـ،1 ابزار )Wire Place )را انتخاب نماييد. با قرار دادن اشارهگر ماوس بر روی پایههای قطعات یک عالمت + ظاهر میشود که نشان دهنده نقطه آغاز ترسیم و روی پایه مورد نظر قرار گرفته است. با کشیدن آن به سمت پایههای سایر قطعات، آنها را به یک دیگر متصل می کنید. بدین ترتیب نقشه شماتیک ترسیم خواهد شد.

Gilbert  $\approx$   $\approx$   $\sim$   $\sim$   $\sim$   $\sim$ 

**شکل 34ـ1 نوار ابزار**

جدید باید دوباره ابزار Wire Place را انتخاب کنید.

ترسيم شماتيك در نرمافزار آلتيوم ديزاينر، چه تفاوتي با ترسيم نقشه فني در نرمافزار مولتي سيم دارد؟ نتايج را جمعبندي كرده و به كارگاه ارائه دهيد.

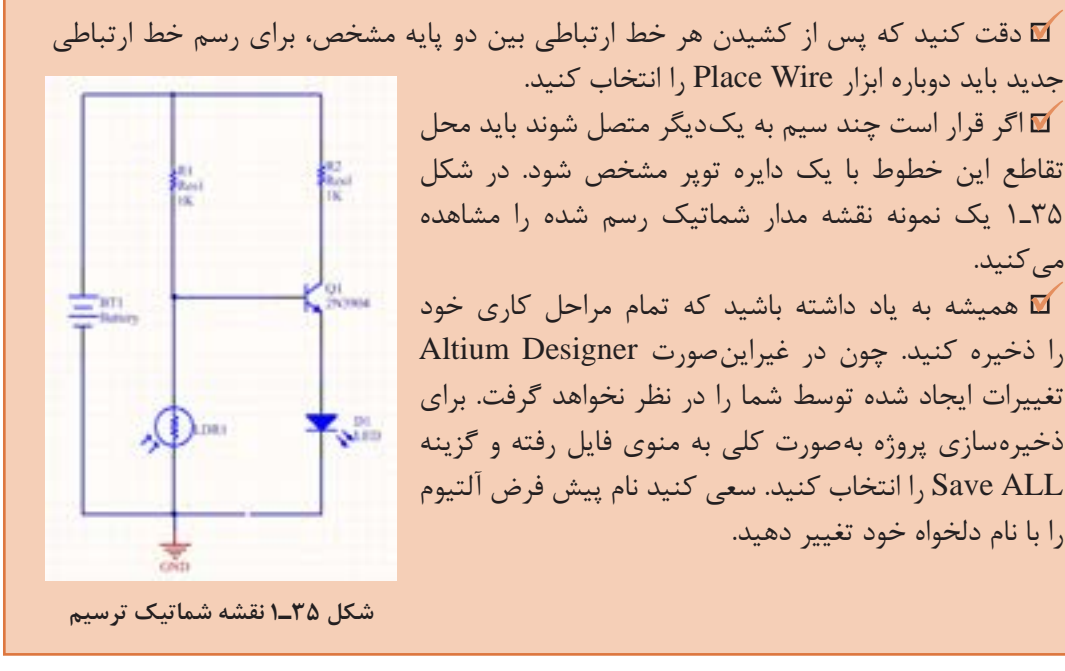

**بحث کنید**

**نکته**

**بحث کنید**

**8 ـ1ـ ایجاد پروژه PCB جدید**

پس از ترسیم نقشه شماتیک باید یک پروژه PCB جدید ایجاد و به فایلهای موجود اضافه کنیم. برای این کار طبق شكل 36ـ1 در سمت چپ محیط شماتیک قسمت Projects روی نام فایل پروژه کلیک راست کرده و گزینه PCB را انتخاب می کنیم. پس از این مرحله این فایل را در مسیر ذخیره سایر فایلهای پروژه خود با همان نام انتخاب شده برای پروژه شماتیک ذخیره کنید.

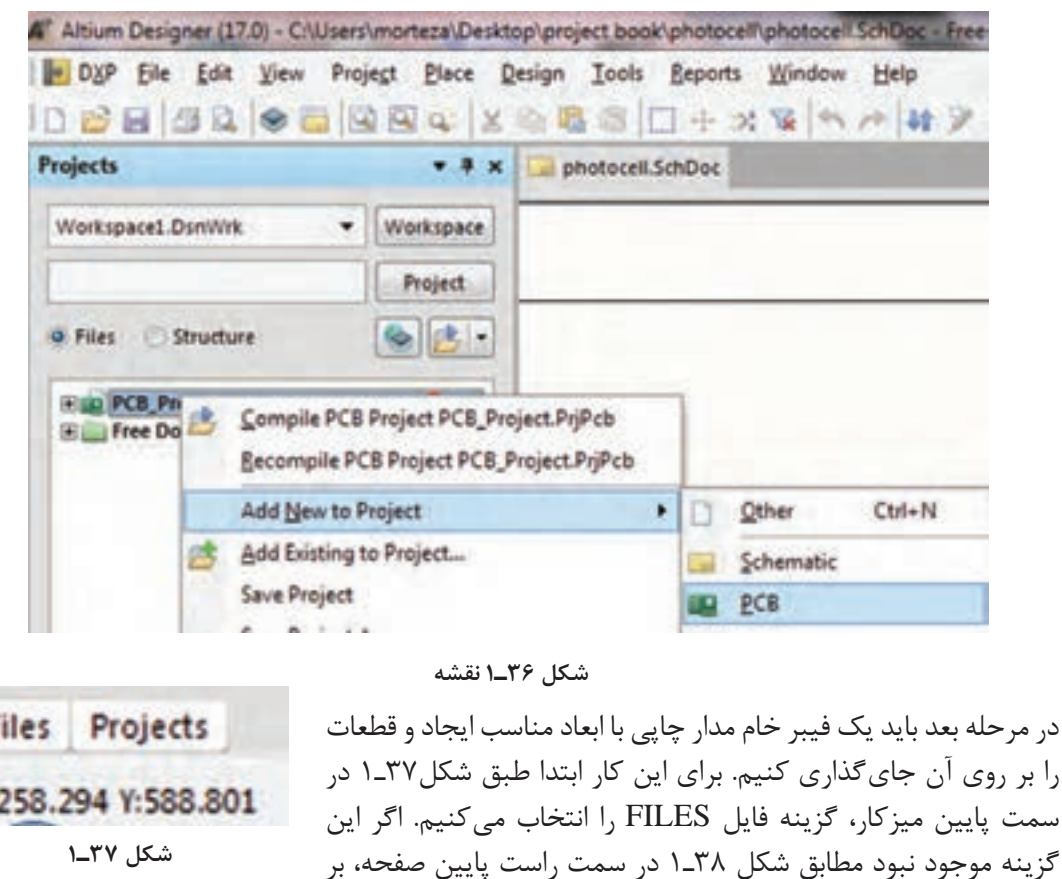

روی گزینه سیستم tem Sys کلیک كنيد و در پنجره ظاهر شده مطابق شکل 39ـ1 گزینه فایل را انتخاب كنيد.

System Design Compiler SCH Instruments Shortcuts >>

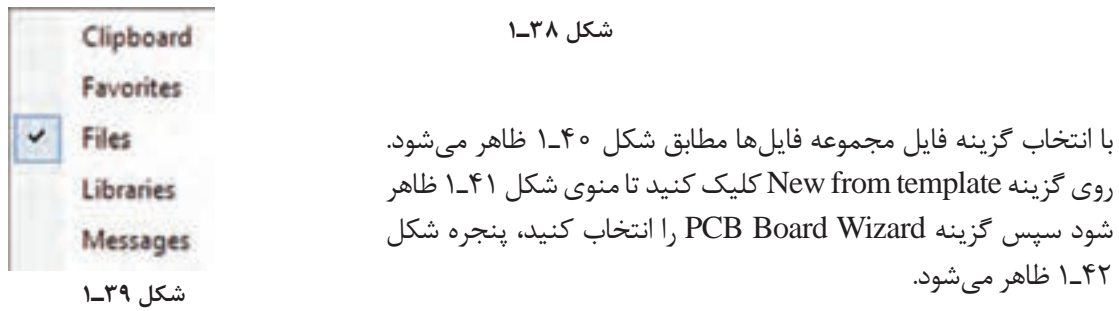

F

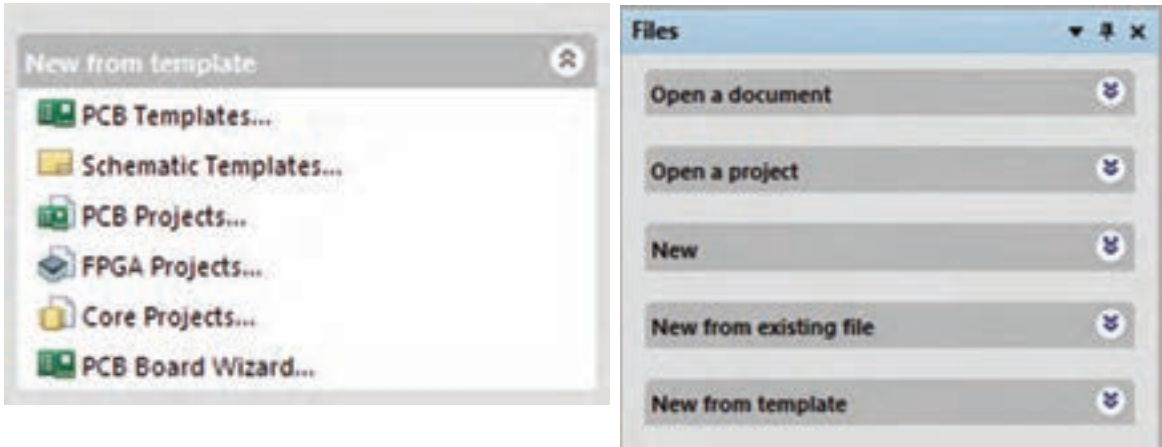

**شکل 40ـ1 مجموعه FILES شکل 41ـ1 افزودن منوی PCB**

در پنجره شکل 42ـ1 گزینه Next را انتخاب کنید تا پنجره )Wizard Board PCB)شکل 43ـ1 ظاهر شود. در اين پنجره امكان انتخاب واحد )Units Board Choose )وجود دارد. در این پنجره باید واحد اندازهگیری و اندازه گذاری خود را انتخاب کنیم که به دو صورت متریک (metric ـ میلی متری) و ایمپریال (اینچی) قابل نتخاب است. معمولاً در ایران با سیستم متریک کار می کنند.

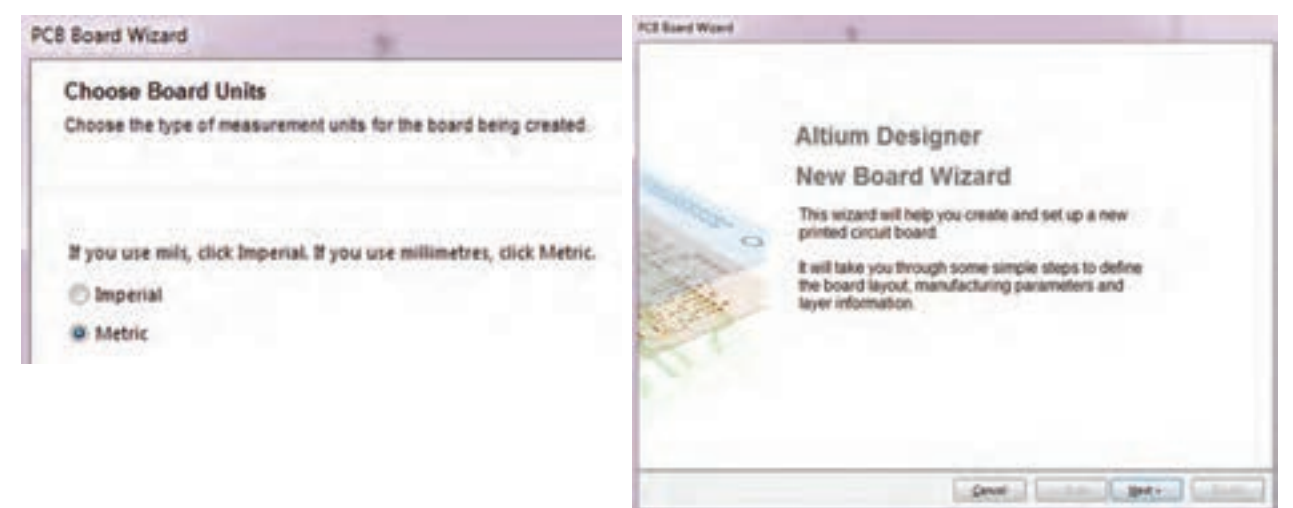

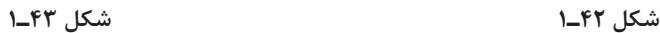

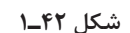

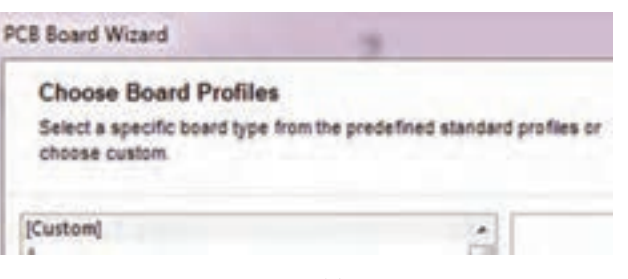

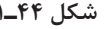

پس از انتخاب واحد اندازهگيري، دکمه Next را میزنیم تا وارد پنجره Board Choose Profile شویم، شكل 44ـ.1 در این پنجره گزینه tom Cus سفارشی را انتخاب می کنیم تا بتوانیم ابعاد فیزیکی و مشخصات فیبر مدار **شکل 44ـ1** چاپی را تعیین کنیم.

سپس کلید Next را انتخاب میکنیم تا به مرحله بعد رفته و وارد پنجره Details Board Choose شویم، شکل 45ـ.1 در این مرحله ميتوانيم مشخصات ظاهري و ابعاد فيبر مورد نظر را در قسمت Shape Outline تعيين کنیم.

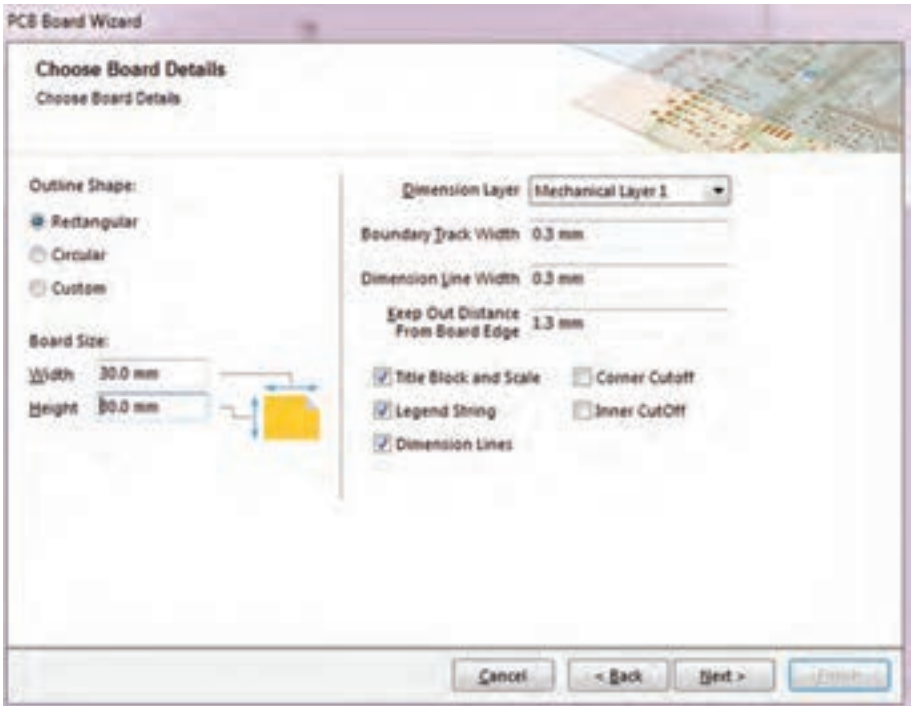

**شکل 45ـ1 تنظیمات مشخصات ظاهری و ابعاد فیبر خام**

اگر بخواهیم فیبر خود را بهصورت چهار ضلعی طراحی کنیم گزینه Rectangular و اگر بخواهیم فیبر بهصورت دایرهای یا بیضی باشد گزینه Circular را انتخاب و در قسمت Size Board ابعاد فیبر را وارد میکنیم. گزینه Width عرض فیبر و گزینه Height ارتفاع فیبر را مشخص مي كند. سایر تنظیمات را بهصورت پیش فرض انتخاب کرده و با فعال كردن دکمه Next به مرحله بعد شکل 46ـ1 میرویم. براي مثال فیبر پروژه فتوسل را با ابعاد mm20 در mm20 در نظر ميگيريم.

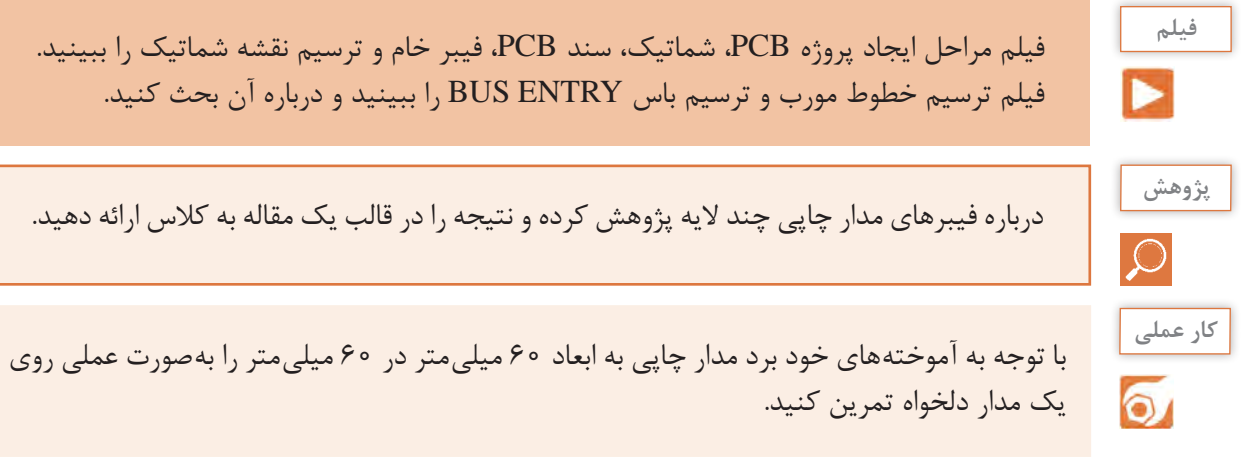

در اين مرحله طبق شکل 46ـ،1 Planes Power را روی صفر قرار میدهیم و Layers Signal را روی عدد دو ميگذاريم و دکمه Next را میزنیم تا وارد مرحله بعدی، شکل 47ـ1 شویم.

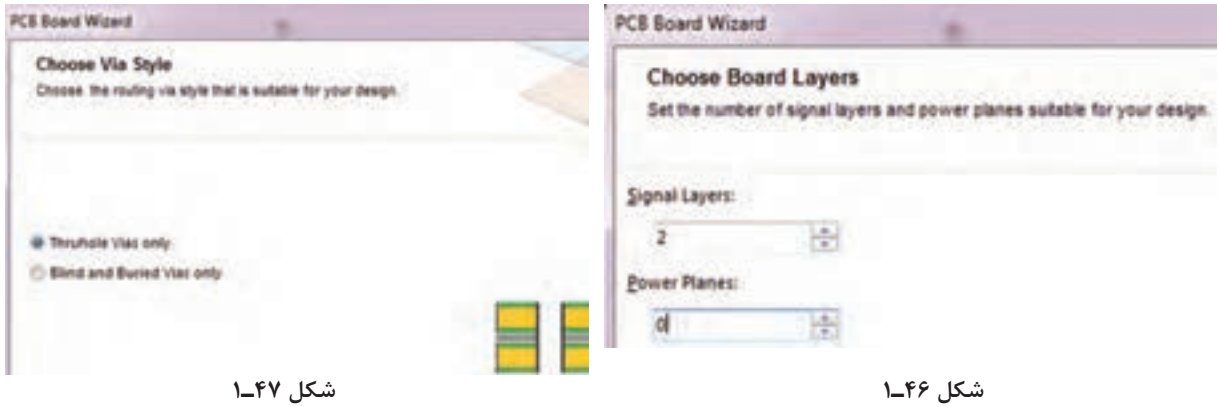

پس از ورود به اين پنجره (شكل۴۷\_۱) مجدداً تنظيمات پيش فرض را ميپذيريم و كليد Next را انتخاب می کنیم تا به مرحله بعد برویم، شکل48ـ.1 در این مرحله نرمافزار از کاربر میخواهد تا نوع قطعات مورد استفاده و چگونگي قرار گرفتن قطعات را انتخاب کند که میتواند بهصورت یک طرفه یا دوطرفه روی فیبر باشد، شكل49ـ.1

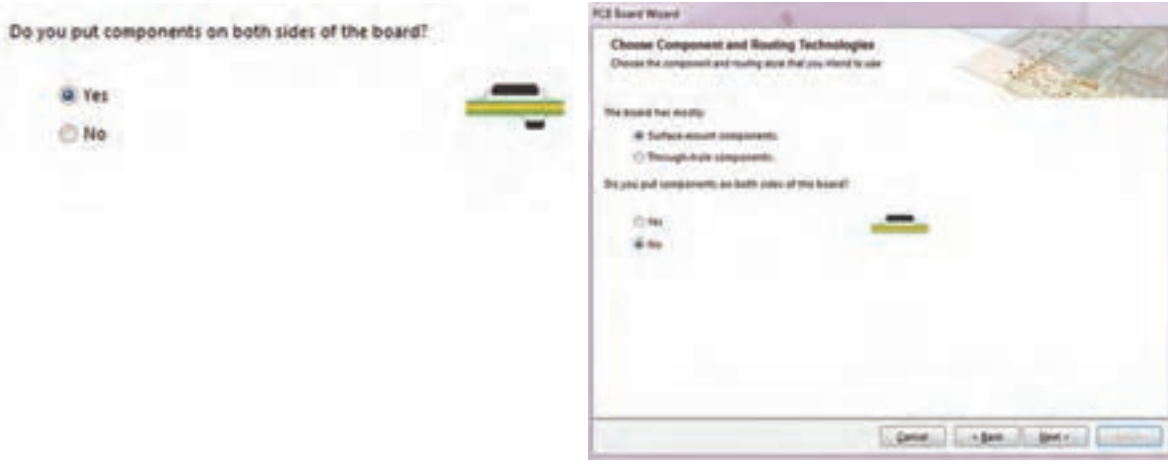

**شکل 48ـ1 شکل 49ـ1**

در قسمت tly mos has Board The، گزینه، components mount ـ surface قطعات نصب سطحی و گزینه components hole Trough قطعات معمولي را مشخص ميكند. لذا گزینه دوم را انتخاب می کنیم. باید تعیین کنیم که قطعات در یک طرف یا در هر دو طرف برد قرار بگیرند. در حالت پیش فرض قطعات بهصورت یک طرفه قرار دارند، اما اگر كليد Yes را فعال كنيد قطعات در هر دو طرف برد قرار خواهند گرفت. با فعال كردن كليد NO( پيش فرض(، دكمه Next را فعال ميكنيم و به پنجره بعدي ميرويم، شكل 50 ـ.1

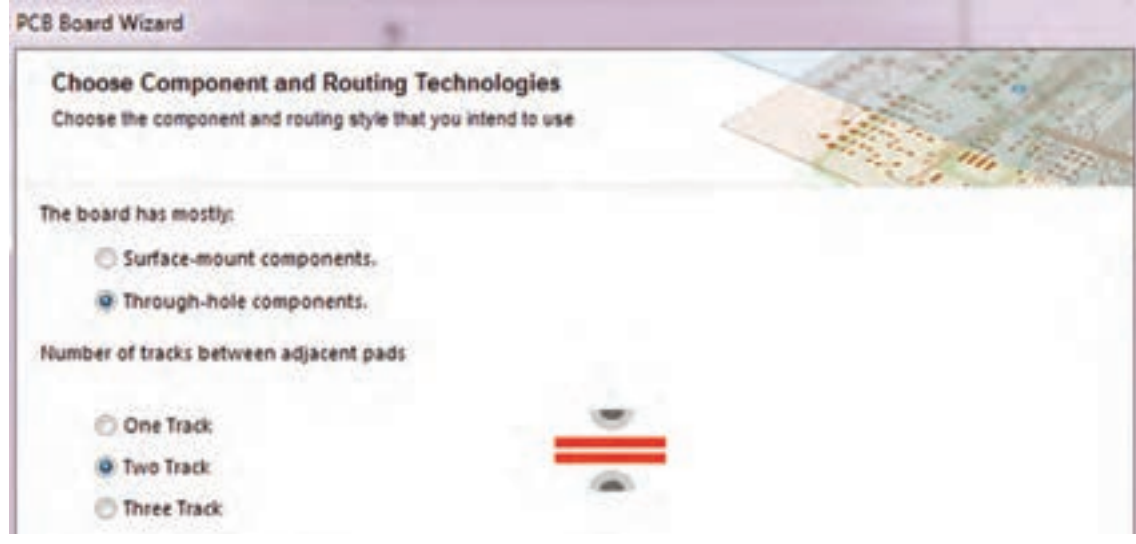

**شکل 50 ـ1**

اگر در پنجره شکل 50 ـ،1 گزینه components hole ـ Through را انتخاب کنیم، قطعات نصب سطحی انتخاب نميشود و در مدار قطعات معمولی بهكار ميرود که از یک طرف روی فیبر قرار ميگيرند و پایههای آن پس از عبور از سوراخهاي سطح فیبر، در سمت دیگر لحیم ميشوند. همچنین با انتخاب این گزینه نرمافزار از ما میخواهد که تعداد خطوط مجاز )track )جهت عبور از بین دو پایه را تعیین کنیم.

پس از تعيين تعداد خطوط، با انتخاب کلید Next وارد پنجره sizes Via and Track Default Choose خواهیم شد که در آن میتوان ضخامت خطوط ارتباطی مسی و قطر سوراخهای روی برد را در حداقل قابل طراحي تعيين كنيم، شکل 51 ـ.1

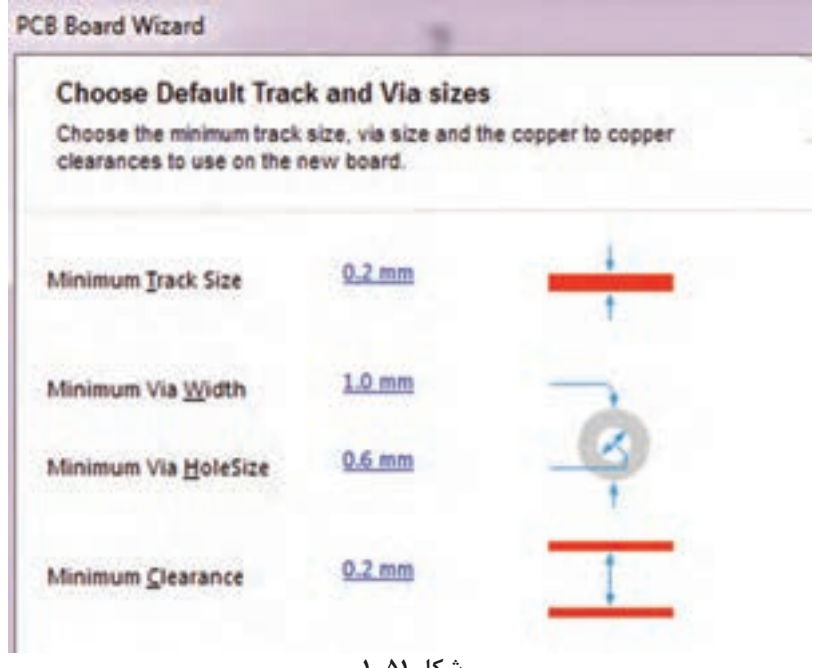

شکل ۵**۱ ــ۱** 

در پنجره شکل ۵۱ـ۱، گزینههای گوناگونی وجود دارد که به شرح آن می پردازیم: **Size Track Minimum:** با انتخاب این گزینه و وارد کردن عدد دلخواه خود میتوانیم حداقل ضخامت خطوط مسی روی بُرد را تعیین كنیم. **Size Via Minimum:** با انتخاب این گزینه میتوان حداقل قطر خارجی پد )pad )مربوط به سوراخهای )Vias )روی فیبر مدار چاپی را تعیین کرد. **Size Hole Via Minimum:** با انتخاب این گزینه میتوان حداقل قطر داخلی سوراخهای روی فیبر مدار چاپی را تنظیم کرد.

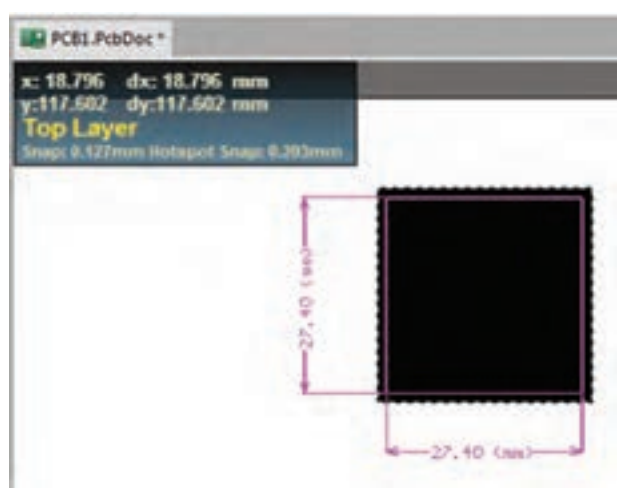

**شکل 52 ـ1**

گزینه میتوانیم حداقل فاصلۀ مجاز بین دو خط ارتباطی )Track )را تعیین كنيم. پس از اینکه ضخامت خطوط و قطر سوراخهای روی فیبر را تعیین کردیم کلید Next را انتخاب میکنیم تا وارد مرحله پایانی شویم. در این مرحله )شکل 52 ـ1( با انتخاب کلید Finish کار تنظیمات فیبر مدار چاپی به اتمام میرسد و صفحه جدید PCB باز مي شود، شكل 52 ـ.1 در صفحه جدید باز شده، فیبر مسی خامی که قرار است قطعات بر روی آن چیده و سیمکشی شوند ظاهر میشود. الزم

**Clearance Minimum:** با انتخاب این

است این فایل را هم در مسیر ذخیره سایر فایلهای پروژه خود ذخیره کنیم. برای این کار از منوی File گزینه As Save را انتخاب و پروژه PCB را در مسیر دلخواه با همان نام قبلی که برای پروژه ترسيم شماتیک انتخاب کرده بودیم، ذخیره میکنیم.

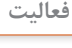

留

كليه موارد ذكر شده در شكلهاي 45ـ1 تا 52 ـ1 براي نمونههاي مختلف تمرين كنيد تا تسلط **فعالیت** كامل در ارتباط با اين منوها داشته باشيد.

**نکات ایمنی A** 

در صورتي كه صندلي شما بلندتر يا كوتاهتر از حد استاندارد باشد، چه عوارضي ر ا براي اعضاء بدن شما ايجاد مي كند؟ بررسي كنيد و نتايج را به كارگاه ارائه دهيد.

پس از این مرحله به محیط شماتیک برمیگردیم و با انجام دادن مراحل زیر قطعات نقشه شماتیک را به صفحه PCB انتقال میدهیم. Project Place Design Tools Simulate به منوی Project برويد و از مسیر نشان Compile Document photocell.SchDoc داده شده در شکل 53 ـ1 یکبار گزینه اول و در ادامه گزینه دوم را انتخاب كنيد تا پروژه Compile PCB Project photocell.PrjPcb کامپایل (تجمیع ـ همگردان) شود. **شکل 53 ـ1**

**نکته**

درصورتیکه در کامپایل کردن برنامه با مشکلی مواجه شدید به مراجع مربوط و به کتابهای همراه هنرجو مراجعه کنید.

 از مسیر Design گزینه Document PCB Update را انتخاب میکنیم تا قطعات با توجه به فایل کامپایل شده از محیط شماتیک به محیط PCB منتقل شوند. در این مرحله با قرار دادن اشارهگر ماوس بر روی قطعات )شکل 54 ـ1( و روش کشیدن و انداختن )Drop and Drag )قطعات را مبتنی بر استانداردهای طراحی که در درس طراحی مدار چاپی پایه دهم بیان شده بودند در محلهای مناسب جاگذاری میکنیم، شكل ۵۵\_۱.

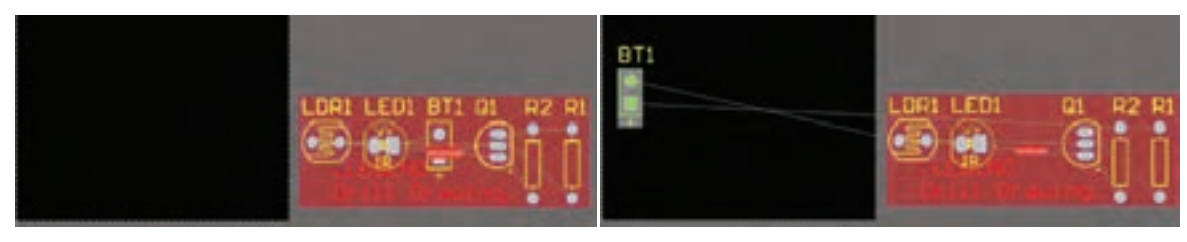

**شکل 54 ـ1 شکل 55 ـ1**

**الگوی پرسش** 1ـ با توجه به محتواي مندرج در كتاب، مسیر ایجاد یک سند شماتیک براي ترسیم نقشه فني را به ترتیب اجرای کار بنویسید. ۲ـ سیستم اندازهگذاری در نرمافزار التیومدیزاینر بهصورت ...................... ( ص م م م اینچ) و ....................... صورت میگیرد.<br>معموم 3ـ در کدام پنجره حداقل ضخامت خطوط ارتباطی مسی را میتوان تنظیم نمود؟ Choose Via Style - Y Choose Board Layer - N Choose Board Details  $\mathcal{S}$  Choose Default Track and via sizes  $\mathcal{S}$ 4ـ با انتخاب گزینه .................................... **Constraints** حداقل فاصله مجاز بین دو خط ارتباطی **Enabled Layers** (Track) <sub>ر</sub>ا تعیین میکنیم. Layer Allow Routing 5 ـ در پنجره شکل 56 ـ1 چه تنظیماتی **Top Layer** انجام میشود؟ شرح دهید.  $\blacktriangledown$ **Bottom Layer شکل 56 ـ1**

#### **9ـ1ـ عملیات جایگذاری قطعات بر روی فیبر مدار چاپی**

قرار دادن صحیح قطعات در جاهای مناسب در عملیات مسیریابی )Route )بسیار مؤثر است و اگر قطعات در جای مناسب قرار نگیرند ممکن است مسیریابی بهدرستی انجام نشده و عملیات ناقص به پایان برسد.

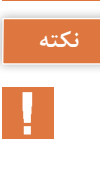

#### **نکته**

اگر در هنگام کشیدن و انداختن قطعات به روی فیبر خام نیاز به چرخاندن قطعه مورد نظر داشتیم کافی|ست دکمه خط فاصله صفحه کلید (Bar Space) را همزمان با عملیات کشیدن قطعه فشار دهیم. بدین ترتیب قطعه ميچرخد.

> پس از اینکه قطعات را در محل خود قرار دادیم فیبر بهصوت شکل 57 ـ1 در میآید. در مرحله بعدی باید قوانین مسیریابی )Ruls Routing )را تعیین کنیم تا بتوانیم عملیات مسیریابی را بهدرستی انجام دهیم. برای این کار ابتدا از منوی Design )شكل 53 ـ1( گزینه Ruls را انتخاب می کنیم تا پنجره PCB Editor traints Cons and Ruls ظاهر شود، شكل 58 ـ.1

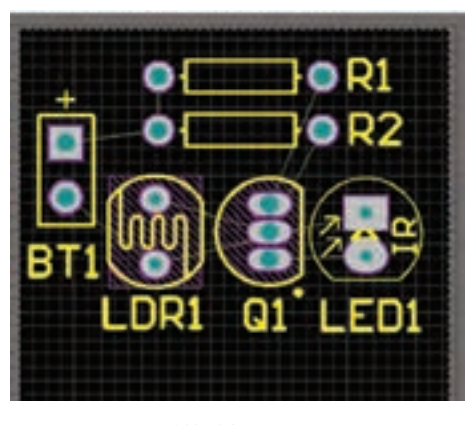

#### **شکل 57 ـ1**

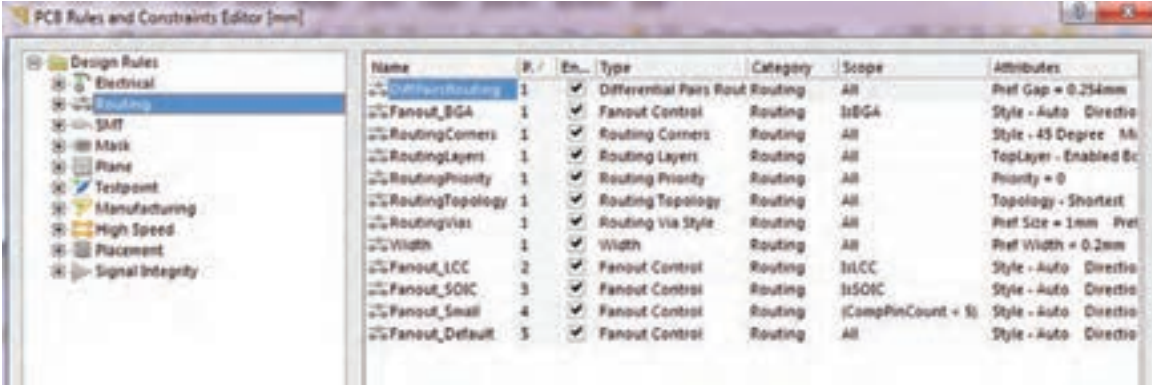

#### **شکل 58 ـ1**

در این پنجره گزینههای گوناگونی وجود دارد. با انتخاب هر گزينه منوی درختی بهصورت زیرمجموعه گزینه اصلی باز ميشود. که هر کدام از این منوها قوانین و تنظیمات خاصی را به شرح زير ارائه می کنند:

اگر بر روی گزینه Electrical کلیک کنیم پنجره زیر منوی درختی شکل 59 ـ1 ظاهر ميشود. در این زیر منو قوانینی در ارتباط با فاصله )Clearance )بین خطوط ارتباطی )Tracks )و سوراخهای مدار )pads)، رفتار نرمافزار در مقابله با اتصال کوتاه مدار)Circuit ـ Short)، خطوط مسیریابی نشده )Net Routed ـ Un)، پایههای متصل نشده (Un \_ Connected Pin)، و پوشش مسی محافظ فیبر (Modified Polygon) وجود دارد كه قابل تنظیم است.

مهمترین گزینه مورد نظر در این زیر منو گزينه Clearance است که با انتخاب آن میتوان فاصله بین ترکها و پدها را تعیین نمود.

**M** در قسمت Constraints (محدودیتها)، شكل 60 ـ1، عدد نشان داده شده مقابل گزینه Minimum Clearance حداقل فاصله بین خطوط رابط )ترك ها( و پدها، خطوط رابط و نوشتههای مسی )Text)، خطوط رابط و سوراخها )Hole )را نشان میدهد که تصوير اين فواصل در جدول انتهای همین پنجره نمایش داده ميشود.

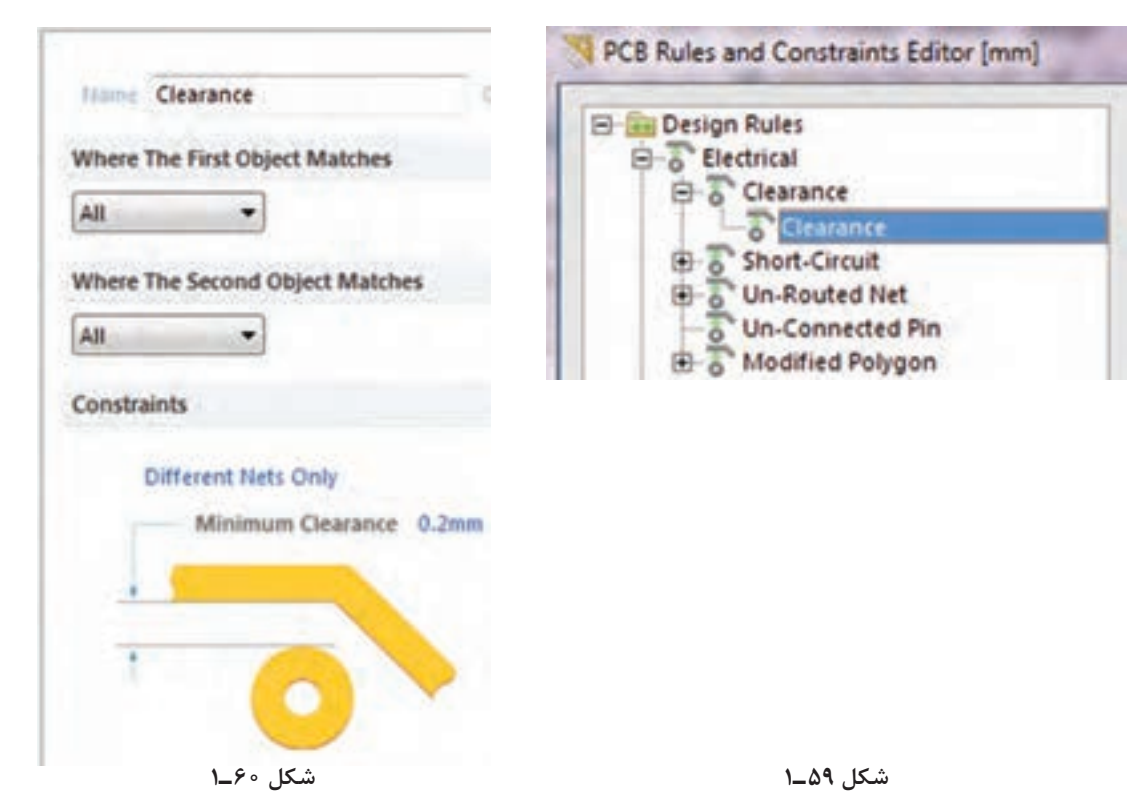

 برای مثال عدد پیش فرض 0/3 میلیمتر است. اگر همین عدد انتخاب شود و در هنگام مسیریابی الزم باشد بین ترک و یک سوراخ روی فیبر به مقداري کمتر از این عدد انتخاب شده تغيير كند نرمافزار بهصورت هوشمندانه به کاربر اطلاع می دهد.

اگر تیک عبارت Jgnore Pad to Pad clearance within a footprint را بزنیم می توانیم از قطعاتی  $\square$ که فاصله پایههای آنها کمتر از 0/3 میلیمتر است نیز استفاده کنیم در غیراینصورت سیستم پیغام خطا خواهد داد. سایر تنظیمات این صفحه را بهصورت پیشفرض انتخاب می کنیم و پس از آن دکمه Apply را میزنیم تا تغییرات ثبت شود.

اگر دکمه OK را بزنیم پنجره قوانین بسته خواهد شد. پیشنهاد می کنیم این دکمه را پس از انجام تمامی قوانین طراحی فعال كنيد. **نکته**

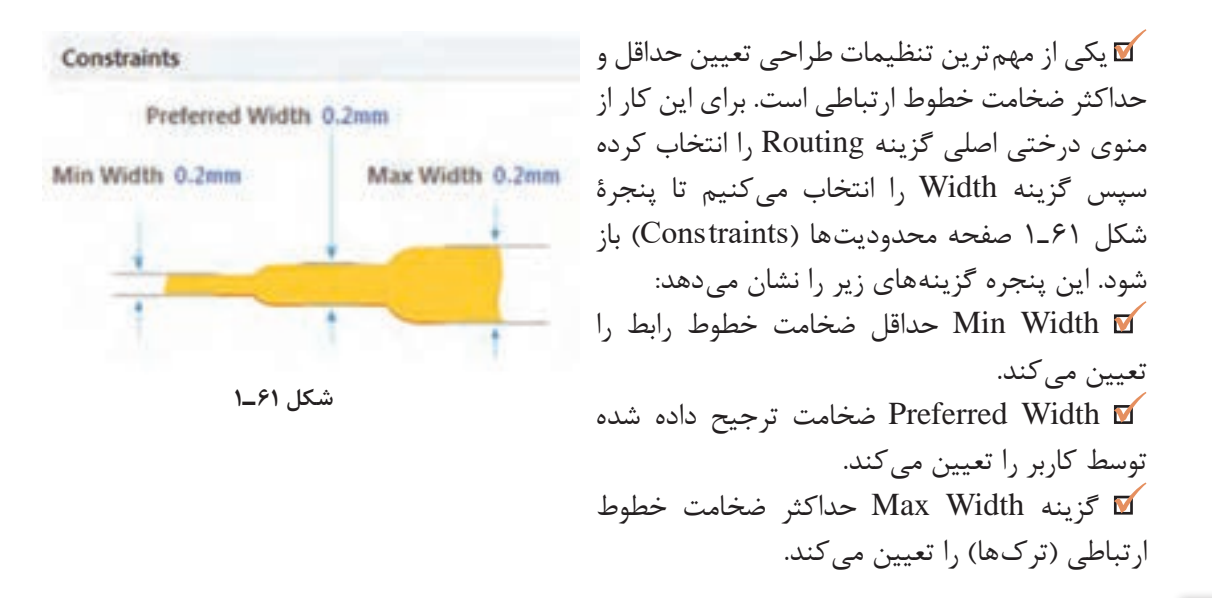

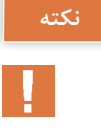

در مدارهایی مانند منابع تغذیه که قرار است جریان بسیار زیادی از ترکها Traks( خطوط ارتباطی بین قطعات) عبور کند ضخامت حداکثر را عددی بزرگ در نظر می گیریم.

تنظيم روي فيبر خام را براي چند نمونه فيبر انجام دهيد تا تسلط كامل كسب كنيد. **فعالیت**

در صورتی که کاربر بخواهد از این قوانین تبعیت نکند نرمافزار بهصورت هوشمند پیام خطا خواهد داد و فیبر به رنگ سبز در خواهد آمد.

**10ـ1ـ تنظيم اليههاي برد مدار چاپي** در مرحله بعدی کار باید تنظیمات الیههای برد مدار چاپي را انجام دهیم. برای این کار طبق شكل 62 ـ1 گزینه Routing (مسيريابي) را انتخاب می کنیم. سپس بر روی زیر منوی Routing Layers (لایههای مسیریابی) کلیک می کنیم تا پنجره شکل ۶۳ـ۱ ظاهر شود.

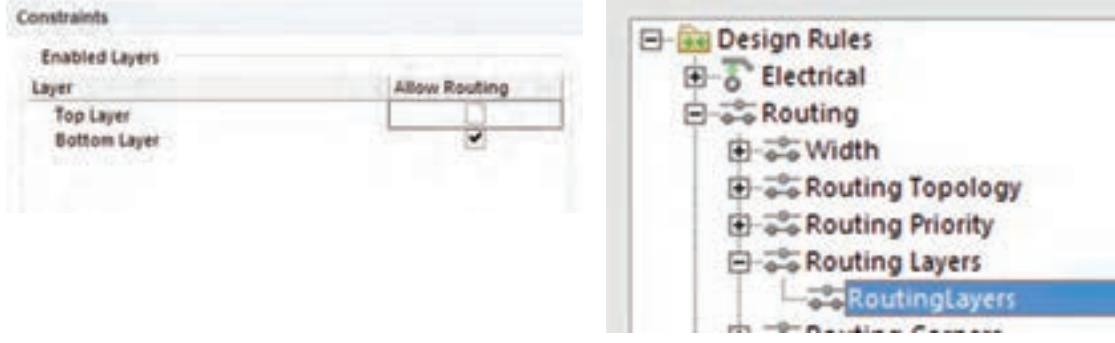

Constraints

Min/Max preferred

Via Diameter Minimum 1.27mm

Maximum 1.27mm Preferred 1mm

**شکل 64 ـ1**

اگر در پنجره شکل 63 ـ1 در قسمت Routing Allow فقط تیک مربوط به Layer Bottom را بزنیم عملیات مسیریابی و ترسیم خطوط ارتباطی (ترک کشی) فقط در لایه زیر انجام خواهد شد. اگر هر دو تیک مربوط به Layer Top و Layer Bottom را بزنیم عملیات مسیریابی و ترسيم خطوط ارتباطي در هر دو لایه بالا و پایین فیبر مدار چاپی انجام خواهد شد. از این حالت معمولا در طراحی مدارهای پیچیده استفاده میشود. پس از انجام تنظیمات مورد نظر گزینه Apply را انتخاب می کنیم تا تنظیمات ذخیره شود.

در مرحله بعدی با انتخاب گزینه Style Via Routing و زیر منوی Vias Routing میتوانیم محدودیتهای مربوط به سوراخهای روی فیبر مدار چاپی را تعیین كنيم، شکل 64 ـ.1

Via Hole Size

Maximum 0.711mm Preferred 0.6mm

**Diameter Via:** با اين گزينه میتوان حداکثر قطر سوراخها، حداقل قطر سوراخها و قطر ترجیح داده شده برای سوراخهای روی فیبر را تعیین کرد.

**Size Hole Via:** با اين گزينه حداقل قطر، حداکثر قطر، و قطر ترجیح داده شده برای سوراخ داخل(Via)ها تعیین می شود. Via به سوراخهایی گفته میشود که روی فیبر ایجاد میشود و قادر

است الیۀ باالی فیبر مدار چاپی را به الیۀ پایین فیبر ارتباط دهد. در فناوري ساخت فیبرهای دو الیه بهوسیله این سوراخها (via) و قرار دادن لایه متالیزه (استوانه فلزی) داخل آنها عملیات ارتباط بین لایه بالا و پایین انجام میشود. این عمل در کارخانههاي تولید فیبر مدار چاپی انجام میگیرد. پس از انجام تنظیمات ذكر شده، تنظیمات را ذخیره می كنیم و از منوی مربوطه خارج می شویم.

تنظيم اليههاي برد و ابعاد خطوط ارتباطي و قطر خارجي سوراخ و قطر پد سوراخ را تمرين كنيد،

تا در كاربرد اين منوها و گزينههاي مربوط به آن تسلط الزم را كسب كنيد.

**فعالیت عملی**

 $\overline{\mathbf{o}}$ 

**11ـ1ـ طراحي پدها و مسيرها روي فيبر خام مدار چاپي در نرمافزار** پس از تعیین تنظيمهاي مربوط به مسیریابی نوبت اجراي مسیریابی روي فيبر خام میرسد. این عمل به دو صورت امکانپذیر است. الف) مسیریابی دستی ب) مسیریابی خودکار ا**لف) مسیریابی دستی:** در این روش طراح بهوسیله ابزار Connection I که در Interactively Route Connection که در نوار ابزار موجود است (شکل ۶۵ـ۱) میتوان مسیرهای مورد نظر را از مبدأ به مقصد متصل نمود. برای این کار کافی است بر روی ابزار کلیک کنیم. با این کار اشارهگر ماوس بهصورت علامت به علاوه (+) در می آید. حالا می توانیم با قرار دادن آن روی مبدأ، مسیر مناسب را پیدا كنيم و به مقصد متصل نماييم. پس از رسیدن به مقصد یک بار کلیک

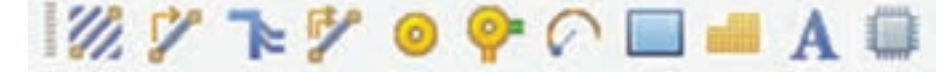

چپ میکنیم تا ابزار آماده مسیریابی بعدی شود. به اين ترتيب ميتوانيم کار مسیریابی بهصورت دستي را به پایان برسانيم. پس از اتمام مسیریابی میتوانيم اصالحات الزم مانند تغییر ضخامت خطوط ارتباطی و تغییر زاویه خطوط را انجام دهیم. شکل 66 ـ1

**ب( مسیریابی خودکار:** در این روش تمام عملیات مسیریابی بهصورت خودکار توسط نرمافزار صورت میگیرد. برای انجام این کار کافی است از منوی Route گزینه Route Auto و بعد از آن عبارت All را انتخاب کنید. )شکل 67 ـ1(

پس از آن پنجره مربوط به گزارش راهبردي )استراتژی( SitusRoutingStrategies مسیریابی ظاهر میشود. در این

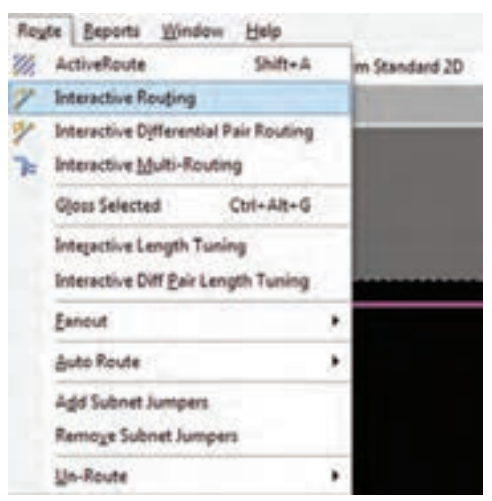

**شکل 67 ـ1**

**شکل 66 ـ1**

വ

o.

پنجره اطالعات کامل مربوط به تنظيمهاي تعيين شده برای مسیریابی، در اختیار طراح قرار میگیرد که با کلیک بر روی هر کدام از آنها میتواند آنها را مشاهده و یا ویرایش كند. در پایان کلید All Route را میزنیم تا عملیات مسیریابی خودکار آغاز شود.

پس از اینکه عملیات مسیریابی خودکار شروع شد باید چند لحظه صبر کنیم تا عملیات به پایان برسد. در فرایند مسیریابی پیامهایی بهصورت مرحله به مرحله، پیشرفت کار را به کاربر گزارش ميدهد. چنانچه تمام مسیرها بهدرستی به مقصد مورد نظر متصل شده باشند پنجره شكل 68 ـ1 نمایش داده خواهد شد. این مدت زمان بستگی به سرعت پردازنده مرکزی رایانه CPU و سرعت پردازنده گرافیکی

رايانه GPU و حافظه رم )RAM )رایانه شما دارد. همزمان با انجام عملیات مسیریابی گزارش لحظهبهلحظهای از روند پیشرفت کار به کاربر ارائه میشود. اگر مسیریابی بهطور کامل انجام شود پیام خط آخر بهدرستی ظاهر ميشود، كه درستي فرايند را تأييد مي كند. در خط آخر شكل 68 ـ1 پیام مسيريابي بهصورت مسیریابی بدون هیچ اتصال انجام نشدهای بهصورت %100 کامل به پایان رسیده است ظاهر ميشود. در قسمت Time زمان و در قسمت Date تاریخ انجام پروژه ثبت شده است. شکل 68 ـ1

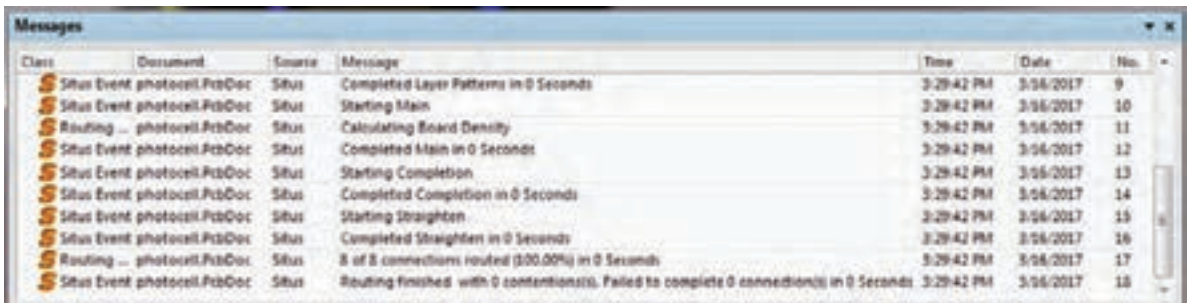

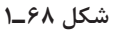

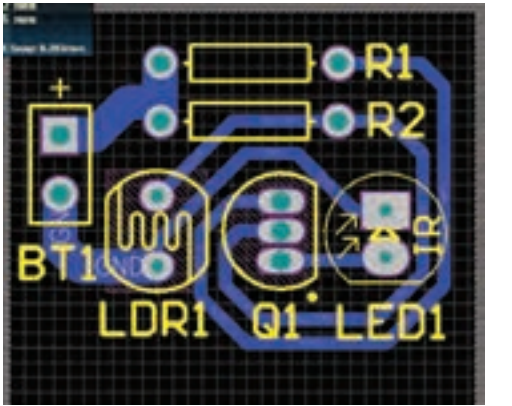

در شکل 69 ـ1 پروژه فتوسل تکمیل شده را مشاهده میکنید. در اجرای این پروژه ما از مسیریابی خودکار استفاده کردیم.همانطور که مشاهده می کنید ضخامت خطوط تغذیه با سایر خطوط مدار یکسان است. برای اینکه بتوانیم ضخامت خطوط مورد نظر را تغییر دهیم کافیست بر روی خط مورد نظر دابل کلیک کرده و سپس در پنجرۀ ]mm[Track در قسمت Width ضخامت مورد نظرمان را وارد کنیم. شکل 70 ـ1

**شکل 69 ـ1**

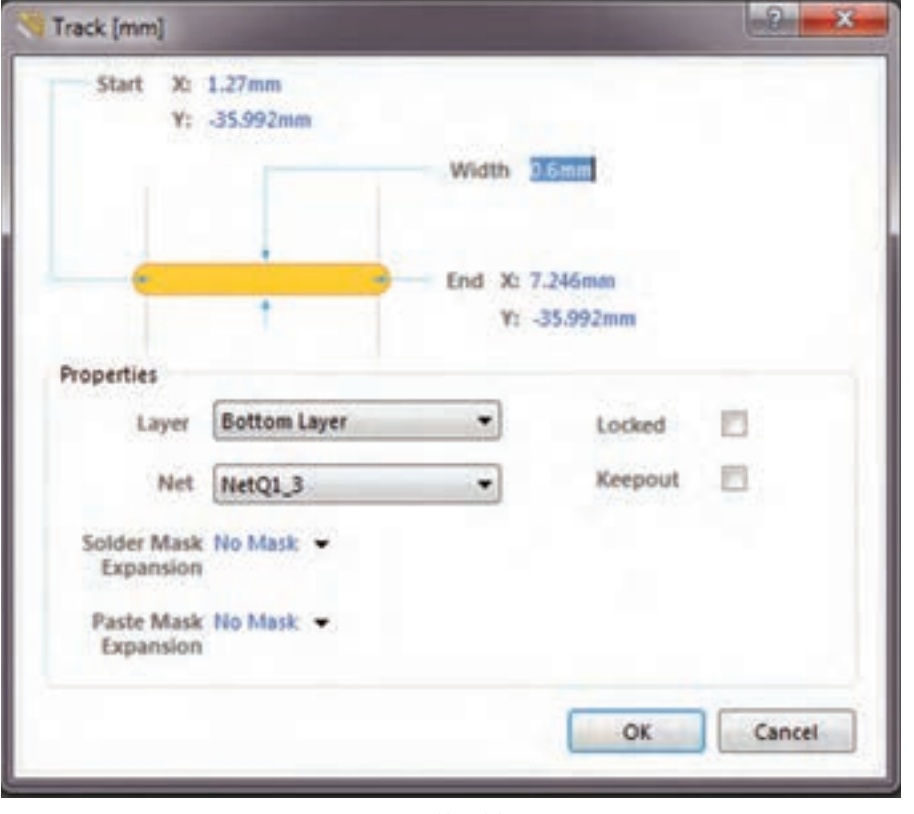

**شکل 70 ـ1**

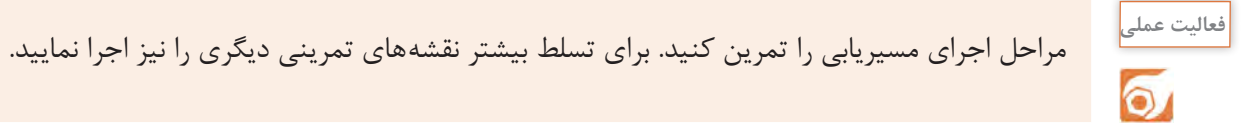

**كار عملي جامع:** نقشه پروژه فتوسل يا نقشه مشابه ديگري را از ابتدا تا انتها بهصورت نقشه فني و نقشه PCB در نرمافزار آلتيوم به اجرا در آوريد و فايل نهايي را ذخيره كنيد.

**نمونه آزمون عملي نرمافزاری پایان واحد یادگیری )1( كار با نرمافزار تجاري طراحي مدار چاپي1** 1ـ نرمافزار التیومدیزاینر را فعال کنید. 2ـ سندی برای پروژه و شماتیک ترسیم نقشه با نام مناسب ایجاد کنید. 3ـ نقشه شماتیک شکل 71ـ1 را در محیط نرمافزار رسمکنید. 4ـ در ابعاد mm 80 \* mm 100 طرح مدارچاپی نقشه را ترسیمکنید. 5 ـ طرح را در فایل مربوطه ذخیرهکنید. 6ـ نتيجه را براي ارزشيابي به مربي خود ارائه دهيد.

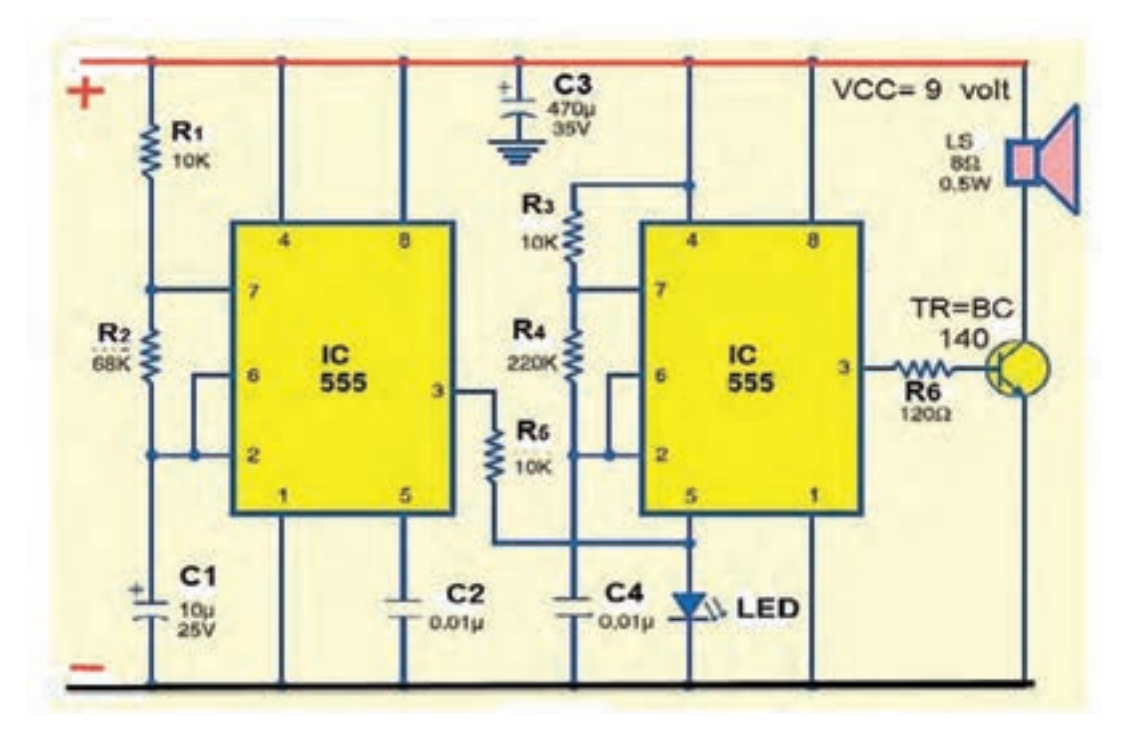

**شکل 71ـ1**

#### **ارزشیابی شایستگی كاربا نرم افزار تجاري طراحی مدار چاپي**

<mark>شرح کار:</mark><br>۱ـ تحلیل نقشه انتخابی 1ـ تحلیل نقشه انتخابی 6ـ بررسی قطعات نقشه و ابعاد ظاهری آنها 5 ـ راهاندازی نرمافزار

2ـ بررسی راههای دریافت نرمافزار 7ـ بررسی قطعات موجود در منوهای نرمافزار و انطباق آن با نقشه 3ـ انتخاب نرمافزار مناسب و بررسی قابلیتهای آن 8ـ مطالعه دقیق قوانین حاکم بر ترسیم نقشه استاندارد 4ـ نصب نرمافزار 9ـ طراحی و ترسیم نقشه مدار چاپی پروژه با نرمافزار

**استاندارد عملکرد:** طراحي مدار چاپي نقشه الكترونيكي با نرمافزار تجاري بر اساس قوانين و استانداردهاي تعريف شده **شاخصها:** 1ـ انتخاب نرمافزار مناسب از بین نرمافزارهای تخصصی )20 دقیقه( 2ـ نصب و راهاندازی نرمافزار به طور دقیق و کامل )20 دقیقه( 3ـ طراحی و ترسیم دقیق و صحیح نقشه مدار چاپی به کمک نرمافزار )30 دقیقه(

**شرایط انجام کار و ابزار و تجهیزات: شرایط:** نور مناسب برای انجام کارهای دقیق ـ ابعاد حداقل ۶ مترمربع ـ دمای طبیعی (°۲۷C ـ °۱۸C و | میزکار استاندارد برای قراردادن رایانه با ابعاد cm 80H \* 80D \* 180L ـ فرد با لباس کار ـ وجود امکانات اتصال به شبکه اینترنت ـ نرمافزارهاي خاص (پروتل، دي ايكس پي، آلتيوم ديزاينر) ـ انجام كار در حال نشسته **ابزار و تجهیزات:** رایانه ـ نقشه مدار الکترونیکی ـ لوازمالتحریر

**معیار شایستگی:**

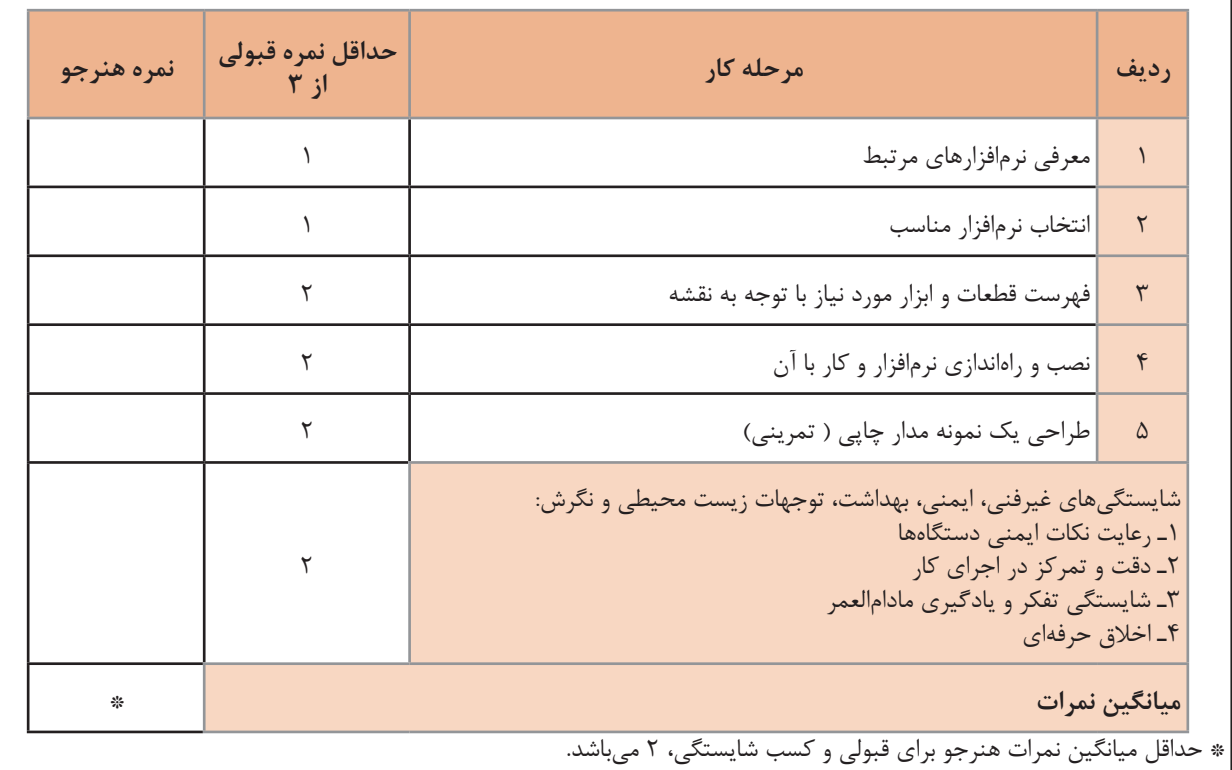